# **Michaels Shopify Integration**

by CedCommerce Products Documentation

| 1. Overview of the App                   | 3    |
|------------------------------------------|------|
| 2. Onboarding Process                    |      |
| 2.1. Shopify Connection                  |      |
| 2.2. Michaels API Authentication         |      |
| 2.3. Default Profiling                   |      |
| 3. Dashboard                             |      |
| 4. Profiling Section                     |      |
| 4.1. How to create a profile?            |      |
| 4.2. How to upload product profile-wise? |      |
| 5. Products Section of the App           |      |
| 6. Order Section                         | . 31 |
| 7. Returns Section                       | . 37 |
| 8. Configuration Section                 |      |
| 9. Feeds Section                         |      |
| 10. Activities Section                   |      |

# 1. Overview of the App

## **Michaels Marketplace**

Michaels is a unique marketplace aiming at bringing the creative community on a single platform for the right audience to appreciate and buy creative and handmade products.

The outstanding perks of no fee on listings, Free In-store, and Curbside delivery along with Michaels rewards make this marketplace a suitable place to start an online business even for small and medium-scale businesses. Not to mention, the marketplace delivers best-selling incentives suitable for current customer expectations and trends.

### **CedCommerce-A promising one-stop e-commerce solution**

Over the course of years, CedCommerce has successfully held a significant position in building, scaling, and upgrading businesses of all sizes with remarkable integration solutions across multiple marketplaces and frameworks.

### Salient features of Michaels Shopify Integration

Michaels Shopify Integration provides the complete integration solution to the Shopify store owners offering an opportunity to sell their store products on michaels.com along with managing their orders and return process. The Michaels Shopify Integration connects with the Michaels marketplace to integrate the products and orders between the Shopify and Michaels retailers. After the installation, the store owner can select Michaels categories and can fill in their respective attributes and the dependent attributes on the Shopify store.

There are several other highlighted features that are mentioned below:

#### **Effortless Feed Optimization**

The app assures simplified product listing, update, and upload—no more juggling and switching between the two platforms. In addition, you can optimize product feeds from one centralized place.

#### **Real-time Synchronization**

The app synchronizes your Shopify Store product(s) with Michaels. So whenever you make any changes in items such as product title, description, inventory, prices – or receive an order on the marketplace, it gets synchronized in real-time.

#### **Product Category Mapping**

The app enables you to map the store's product categories and attributes of items in bulk with respective Michaels product categories and item attributes.

#### **Quick Product Upload**

The app lets you select the products you want to list on Michaels and upload them in one go. It eliminates manual errors and saves time for other essential tasks.

#### **Order Management**

It has a centralized order management feature that enables you to keep track of all the orders placed on the

Michaels marketplace. Get instant notification on the app whenever an order is placed on the marketplace to prevent delays in fulfillment.

# 2. Onboarding Process

The onboarding process guides you through the important section and steps that need to be undertaken in order to connect your Shopify account to the Michaels platforms efficiently.

It consists of three necessary steps to authenticate your accounts, connect with Michaels platforms, and map your product category to successfully leverage the app functions and sell seamlessly upon both platforms.

The Onboarding process is divided into the following three steps:

- Shopify account connection(https://docs.cedcommerce.com/shopify/michaels-shopify-integration/?section=shopifyconnection-2)
- Michaels API authentication(https://docs.cedcommerce.com/shopify/michaels-shopify-integration/?section=michaelsapi-authentication)
- Profiling(https://docs.cedcommerce.com/shopify/michaels-shopify-integration/?section=default-profiling)

### 2.1. Shopify Connection

• The first step is to connect your Shopify account by clicking on the 'Connect' button.

|                                          |                                                                                          | Help |
|------------------------------------------|------------------------------------------------------------------------------------------|------|
| Connect Your Account                     | How to get an API key                                                                    |      |
| Please connect with your Shopify account | 1 Log in to your Shopify Admin Store and click on 'Create App'                           |      |
| Connect                                  | Next, click on Configure API Admin Scope to tick permission for the required API scopes. |      |
| Connect                                  | Now, click on the API credentials button and Install the App                             |      |
|                                          | After installing the app, take note of the generated Secret API                          |      |
|                                          |                                                                                          |      |
|                                          |                                                                                          |      |
|                                          |                                                                                          |      |
|                                          |                                                                                          |      |
|                                          |                                                                                          |      |
|                                          |                                                                                          |      |
|                                          |                                                                                          |      |
|                                          |                                                                                          |      |
|                                          |                                                                                          |      |
|                                          |                                                                                          |      |
|                                          |                                                                                          |      |

- To complete the connection process, you need to put the credentials asked Shopify App Key, Shopify App Secret, Shopify API Access Token.
- After filling in the details and clicking on **the** 'Connect with Shopify' button, the app will be connected to your Shopify account.

|                          | et an API key                                               |                                                                                |
|--------------------------|-------------------------------------------------------------|--------------------------------------------------------------------------------|
|                          |                                                             |                                                                                |
| Shopify connection       | n Scope to tick permission for the required API scopes.     |                                                                                |
| Shopify App Key          | outton and Install the App                                  |                                                                                |
| Shopify App Secret       | of the generated Secret API                                 |                                                                                |
| *****                    | ø                                                           |                                                                                |
| Shopify API Access Token |                                                             |                                                                                |
|                          |                                                             |                                                                                |
| c                        | Connect with Shopify                                        |                                                                                |
|                          |                                                             |                                                                                |
|                          |                                                             |                                                                                |
|                          |                                                             |                                                                                |
|                          | Shopily App Key Shopily App Secret Shopily API Access Token | ShopHy App Key           ShopHy App Scoret         of the generated Secret API |

# 2.2. Michaels API Authentication

Here you will have to connect your Michaels account with the Michaels Shopify Integration App.

• Click on the **Connect** button to proceed ahead.

| STEP 2 /3                                 |                                                         | • • • |
|-------------------------------------------|---------------------------------------------------------|-------|
| Connect Your Account                      | How to get an API key                                   | Help  |
| Please connect with your Michaels account | Login to your Michaels Account                          |       |
| Connect                                   | 2 Click on My Account and select login type Marketplace |       |
|                                           | 3 Click on the Add New Key for CedCommerce              |       |
|                                           | Select CedCommerce for the new delegated Access Key     |       |
|                                           |                                                         |       |

• After clicking on the Connect button, you will have to enter your email and API key.

| CED Michaels                               |
|--------------------------------------------|
| Connect to Michaels                        |
| Enter Email *                              |
|                                            |
| Enter API Key *                            |
| ******                                     |
| I agree to the <u>terms and conditions</u> |
| Submit                                     |
|                                            |

• Once done, click on the **Submit** button. Then, you will receive a confirmation message as shown below.

| Congratulations 🖕                        |
|------------------------------------------|
| Successfully connected Michaels account. |
| Done                                     |

### 2.3. Default Profiling

Here you need to choose the **Michaels category**, **attributes**, **shipping**, **and returns** in which you want to sell and assign the Shopify products.

#### **Category Mapping**

For this, select your product's category under **Select Product Category** for Mapping as displayed below.

| STEP 3 /3                                                                                                    |                                                                                                    | • • •               |
|----------------------------------------------------------------------------------------------------|----------------------------------------------------------------------------------------------------|---------------------|
| Create Default Profile<br>complete the necessary details for creating the 'Default' profile                                                                                                    |                                                                                                    | Help                |
| Select Product Category<br>Select the 'Category' that best defines your product(s).<br>Note: Based on the selected category, you will further map Shopify attributes with Michaels attributes.                                                                        | Shop Categories > Art Supplies > Printmaking > Printmaking Tools > Cutting Tools<br>Shop Categories > Art Supplies > Printmaking > Printmaking Tools > Cutting Tools = X | ~)                  |
| Select Attribute Mapping Through 'Attribute Mapping' you can enhance your product catalog with additional product information. Required Attributes These are the compulsory attributes that must be selected for mapping Shopify attributes with Michaele attributes. | Required Attributes<br>Variation Attributes                                                                                                    | <ul><li>⊕</li></ul> |
| Variation Attributes: These are optional attributes that map additional variant information of the product(s)<br>on Michaels.<br>Recommended Attributes: These are optional attributes that add quality to your product listing with more<br>features.                |                                                                                                    |                     |
| Shipping & Return Details Enable the options that best define your product(s) shipping and return settings. This helps the app to reflect                                                                                                    | Is the item ground shipping only?                                                                                                    |                     |
| Enable the options unat best derine your productions simpling and return settings. This heips the applicatement<br>the selected details on Michaels.                                                                                                    | Is this item restricted from shipping to AK and/or HI?                                                                                                    |                     |
|                                                                                                    | Does the listing contain flammable materials?                                                                                                    |                     |
|                                                                                                    | Are you required to display a California Proposition 65 warning on this item?                                                                                            |                     |
|                                                                                                    | Does this listing contain hazardous materials?                                                                                                    |                     |
|                                                                                                    | Are there any hazard, choking, or safety warnings required to be displayed for this listing?                                                                             |                     |
|                                                                                                    | Override shipping rates                                                                                                    |                     |
|                                                                                                    | Override return policy for items                                                                                                    |                     |
|                                                                                                    |                                                                                                    |                     |

Under Select Product Category, click on select and choose your category from the dropdown. After selecting your category, you will see your selected category in the green box

| STEP 3 /3                                                                                               | •••                                              |
|----------------------------------------------------------------------------------------------------|--------------------------------------------------|
|                                                                                                    | Help                                             |
| Create Default Profile<br>Complete the necessary details for creating the 'Default' profile             |                                                  |
| Select Product Category                                                                                 | Shop Categories > Apparel Crafts > Accessories   |
| Select the 'Category' that best defines your product(s).                                                |                                                  |
| Note: Based on the selected category, you will further map Shopify attributes with Michaels attributes. | Shop Categories > Apparel Crafts > Accessories X |

### **Attribute Mapping**

Thereafter, in Attribute(s) Mapping, you need to map all the required attributes. Variation and Recommended attributes are optional. Attributes **enhance the visibility of your product catalog** among the shoppers (they can shop using filters plus recommendations) across the Michaels marketplace.

- **Required Attributes:** These are the compulsory attributes that must be selected for mapping Shopify attributes with Michaels attributes.
- Variation Attributes: These are optional attributes that map additional variant information of the product(s) on Michaels.
- **Recommended Attributes:** These are optional attributes that add quality to your product listing with more features.

| Select Attribute Mapping<br>Through 'Attribute Mapping' you can enhance your product catalog<br>with additional product information.<br>Required Attributes: These are the compulsory attributes that must be<br>selected for mapping Shopify attributes with Michaels attributes.<br>Variation Attributes: These are optional attributes that map additional<br>variant information of the product(s) on Michaels.<br>Recommended Attributes: These are optional attributes that add quality to<br>your product listing with more features. | Required Attributes Variation Attributes Recommended Attributes |            | <ul> <li>⊕</li> <li>⊕</li> </ul>     | ) |
|----------------------------------------------------------------------------------------------------|-----------------------------------------------------------------|------------|--------------------------------------|---|
| Select Attribute Mapping<br>Through 'Attribute Mapping' you can enhance your product catalog with additional<br>product information.<br>Required Attributes: These are the compulsory attributes that must be selected for mapping<br>Shopify attributes with Michaels attributes.<br>Variation Attributes: These are optional attributes that map additional variant information of<br>the product(s) on Michaels.<br>Recommended Attributes: These are optional attributes that add quality to your product listing<br>with more features. | Required Attributes Standard Michaels Attributes  Height        | Match Type | Value<br>2<br>in v                   |   |
|                                                                                                    | <ul> <li>Length</li> <li>Width</li> </ul>                       | Fixed V    | 3           in         ~           4 |   |

**Note:** Take note of the formula of the dimensions. These dimensions should be strictly followed to generate the shipping label. What it means is that if the dimensions chosen exceed what is acceptable for generating shipping labels, then your input will not be acceptable. Below is the formula for the dimensions that you must abide by:

Length: length< 108 inch and 2\*width + 2\*height + length < 165 inch

Width: 2\*width + 2\*height + length < 165inches

**Height:** 2\*width + 2\*height + length < 165 inch

Weight: < 150 lb (70kg)

#### Shipping & Return

After you have completed the attribute mapping, you need to choose the shipping and return options for your product(s).

| Shipping & Return Details                                                                                                    | Is the item ground shipping only?                                                            |      |
|----------------------------------------------------------------------------------------------------|----------------------------------------------------------------------------------------------|------|
| Enable the options that best define your product(s) shipping and return settings. This helps the<br>app to reflect the selected details on Michaels. | Is this item restricted from shipping to AK and/or HI?                                       |      |
|                                                                                                    | Does the listing contain flammable materials?                                                |      |
|                                                                                                    | Are you required to display a California Proposition 65 warning on this item?                |      |
|                                                                                                    | Does this listing contain hazardous materials?                                               |      |
|                                                                                                    | Are there any hazard, choking, or safety warnings required to be displayed for this listing? |      |
|                                                                                                    | Override shipping rates                                                                      |      |
|                                                                                                    | Override return policy for items                                                             |      |
|                                                                                                    |                                                                                              | Save |

- Is the item ground shipping only The question asks you to confirm if this shipping will be on ground or air or water etc.
- Is this item restricted from shipping to AK and/or HI The question is whether you can ship in Alaska or Hawaii.
- Does the listing contain flammable materials You have to mark if the products are flammable or inflammable.
- Are you required to display a California Proposition 65 warning on this item This question talks about California Prop 65, which means businesses to provide warnings to Californians about significant exposures to chemicals that cause cancer, birth defects, or other reproductive harm.
- Does the listing include hazardous materials You need to mark this question if your listing has hazardous items.
- Are there any hazard, choking, or safety warnings required to be displayed for this listing The question demands consent if the listing has any items with the mentioned features?
- Override shipping rates- In case you want to put your own shipping rides, you can tick to override the current shipping rates.
- Override return policy for items In case you want to put your own return policies, you can tick to override the current override return policy for items.

Once done, click on the **Save** button to complete the onboarding process.

| Shipping & Return Details                                                                                                    | Is the item ground shipping only?                                                            |      |
|----------------------------------------------------------------------------------------------------|----------------------------------------------------------------------------------------------|------|
| Enable the options that best define your product(s) shipping and return settings. This helps the<br>app to reflect the selected details on Michaels. | Is this item restricted from shipping to AK and/or HI?                                       |      |
|                                                                                                    | Does the listing contain flammable materials?                                                |      |
|                                                                                                    | Are you required to display a California Proposition 65 warning on this item?                |      |
|                                                                                                    | Does this listing contain hazardous materials?                                               |      |
|                                                                                                    | Are there any hazard, choking, or safety warnings required to be displayed for this listing? |      |
|                                                                                                    | Override shipping rates                                                                      |      |
|                                                                                                    | Override return policy for items                                                             |      |
|                                                                                                    |                                                                                              | Save |

# 3. Dashboard

Once you have successfully completed the onboarding steps, you will be directed to the app's dashboard.

A dashboard tracks and keeps the record of products imported and uploaded along with all the recent activities. It showcases the following details:

- It shows the order status.
- The status of the products that have been imported or uploaded on Michaels marketplace.
- It shows the total gross sales.
- The recent activities performed by the application.

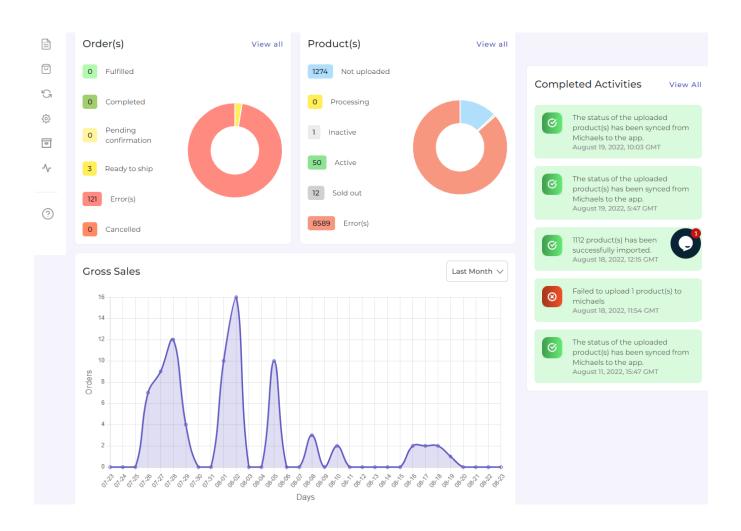

Before jumping to each of the sections in detail, take note of the tabs on the left corner of the page. These are different tabs that you can click on to perform different tasks. To understand, refer to the image below:

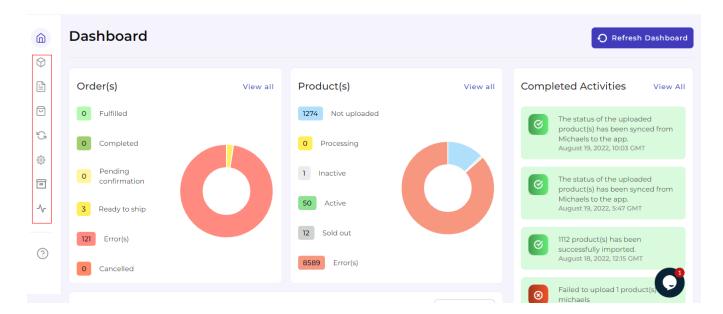

# Order(s)

The first section you get to see is the order section. The order section displays the status of your orders under different categories. These categories are

- Fulfilled
- Completed
- Pending confirmation
- Ready to ship
- Error
- Cancelled

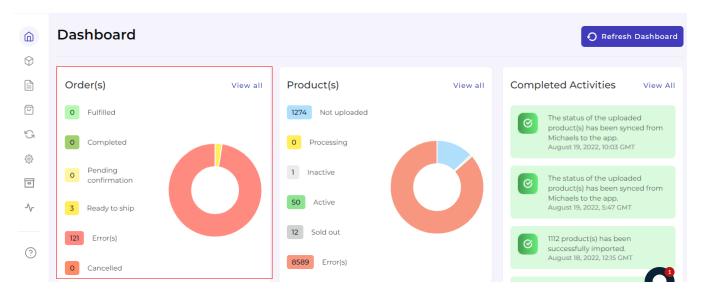

# **Product(s)**

The next is the Product section. The Product gives you an insight into the current status of your products. These statuses are displayed under the below-mentioned categories.

- Not Uploaded
- Processing
- Inactive
- Active
- Sold Out
- Error

You can look at the image below for clarity:

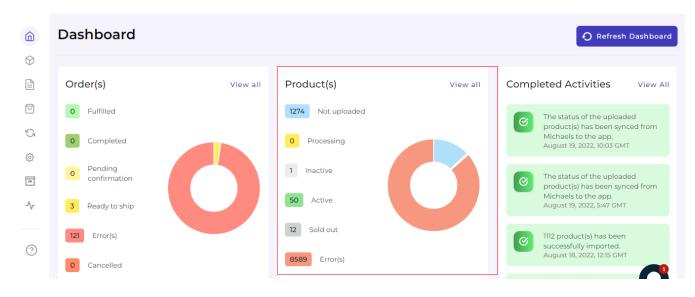

Note: The pie chart shows a graphical representation of the status of your products.

# **Gross Sales**

The bottom section shows your Gross Sales. It is a graphical representation of your sales over a period of time. This is how it looks:

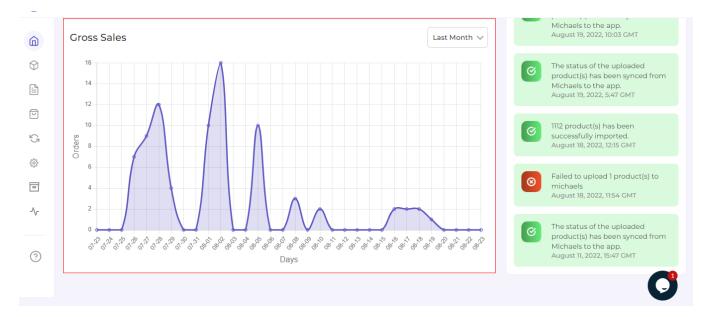

# **Completed Activities**

This section of the Dashboard helps you to get all the ongoing or completed activities you have recently performed. This is how it looks:

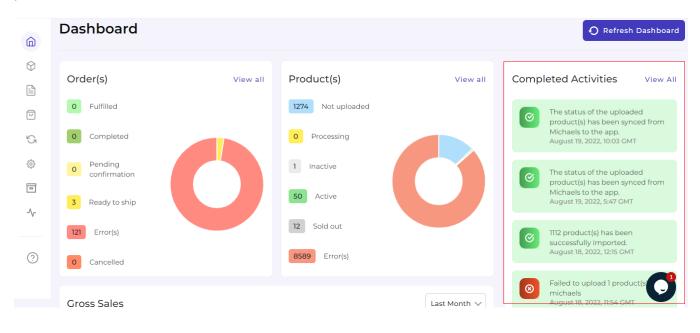

Here we end with the Dashboard tab. Just below the dashboard app is the Profiling tab. In the next section, you will know in detail about the Profiling tab.

### 4. Profiling Section

**Profiling** is all about creating a category of a similar product set or is created on the basis of the particular template or conditions for several products so as to upload them further on the marketplace.

By such refined categorizations, profiling not only saves time in performing multiple operations on a particular product set but also **makes the process easier while uploading the products**.

### 4.1. How to create a profile?

Step 1

Click on Create Profile as shown below:

| »      |                    |                                                            |                                        | (                         | Michaels-ced-demo |
|--------|--------------------|------------------------------------------------------------|----------------------------------------|---------------------------|-------------------|
|        | Profile            |                                                            |                                        |                           | Create Profile    |
| ♥      | Enter Profile Name | Q                                                          |                                        | Listings per page: 10 V   | 1 of 1 >          |
|        | Name               | Category                                                   | Rule(s)                                | Total Product(s) Affected | Actions           |
| ¢<br>Q | Default            | Shop Categories > Apparel Crafts                           | All Products                           | 0                         | :                 |
| =      | Papercraft         | Shop Categories > Papercraft                               | ( product_type == Papercraft )         | 1                         | :                 |
| ∿-     | Vases              | Shop Categories > Floral > Vases & Containers              | ( product_type == Vases )              | 2                         | :                 |
| ?      | Wreath             | Shop Categories > Floral > Floral Supplies > Wreath Frames | ( product_type == Wreaths & Garlands ) | 1                         | :                 |
|        |                    |                                                            |                                        |                           |                   |
|        |                    |                                                            |                                        |                           |                   |
|        |                    |                                                            |                                        |                           |                   |
|        |                    |                                                            |                                        |                           |                   |
|        |                    |                                                            |                                        |                           | C                 |
|        |                    |                                                            |                                        |                           |                   |

You will be redirected to the profile creation page where you will need to first enter a **Profile Name** (remember every profile name has to be unique)

| »             |                                                                                                    | (a) Michaels-ce                                                                                                    | d-demo |
|---------------|----------------------------------------------------------------------------------------------------|----------------------------------------------------------------------------------------------------|--------|
| <u>u</u>      | Create Profile Complete the necessary details for creating the new profile Profile Name                                                                                                    | Back                                                                                                    | Save   |
| 0<br>()<br>() | Profile name must be unique and should not exceed more than 80 characters.  Product(s) Selection Criteria Create Rule Group(s) (query) to fetch a particular set of the product(s) in the current profile.                                                                                                    | Rule Group                                                                                                    |        |
| •<br>•        | - Select Any Condition to fetch the product(s) fulfilling any of the conditions created Select Any Conditions to fetch the product(s) fulfilling all the conditions created Select All Conditions to fetch the product(s) fulfilling all the conditions created Click on Add More to add multiple conditions in the Rele Croup Click on Run Query to fetch the number of the product(s) on the basis of the Rule Croup(s) created. | By enabling, you agree to override existing product(s)         Product must match: <ul> <li>Any Condition</li> <li>All Conditions</li> </ul> Product Type <ul> <li>Equals</li> <li>Select</li> <li>Image: Select</li> <li>Image: Select</li></ul> |        |
| 0             |                                                                                                    | Run Query Add                                                                                                    | l More |
|               | Select Product Category Select the 'Category' that best defines your product(s). Note: Based on the selected category, you will further map Shopify attributes with Michaels                                                                                                    | Select                                                                                                    | ~      |
|               | attributes.                                                                                                    |                                                                                                    | C      |

#### Step 2

Further, you need to select "**Rule**" containing conditions to select a particular type of product in the profile you are selecting.

The Rule is based on Any Condition as well as All Conditions that define whether you want all the selected

#### conditions or any of them to be true.

| Product(s) Selection Criteria<br>Create Rule Group(s) (query) to fetch a particular set of the product(s) in the current profile.                                                                                                    | Rule Group Override Product(s)                                                                                                    |  |  |
|----------------------------------------------------------------------------------------------------|----------------------------------------------------------------------------------------------------|--|--|
| - Select <b>Any Condition</b> to fetch the product(s) fulfilling any of the conditions created Select <b>All Conditions</b> to fetch the product(s) fulfilling all the conditions created Click on <b>Add More</b> to add multiple conditions in the Rule Group Click on <b>Run Query</b> to fetch the number of the product(s) on the basis of the Rule Group(s) created. | By enabling, you agree to override existing product(s)  Product must match:  Any Condition All Conditions  Product Type  Equals  Equals  Select |  |  |
|                                                                                                    | Run Query Add More                                                                                                    |  |  |

#### How does "Override" work?

Suppose, earlier you have created a profile XYZ of a particular product set. Some of the **products** of profile XYZ are **mutual (common/same)** in the profile you are creating currently, let's say ABC.

Now, **if you enable the override option**, the mutual products will get removed from the profile XYZ and would be linked to your "new current" profile ABC.

Consequently, whenever you upload profile ABC to the Michaels Catalogue, those mutual products will get updated automatically with the details furnished under profile ABC (not XYZ). Therefore, be cautious while executing the changes.

Once you are done with aligning the ruling group, click on "**Run Query**" to fetch the product details. Refer to the image below:

| Product(s) Selection Criteria<br>Create Rule Group(s) (query) to fetch a particular set of the product(s) in the current profile. | Rule Group       Override Product(s)       By enabling, you agree to override existing product(s)                                             |         |  |  |  |
|----------------------------------------------------------------------------------------------------|----------------------------------------------------------------------------------------------------|---------|--|--|--|
| lect Any Condition to fetch the product(s) fulfilling any of the conditions created.                                              | Product Type   Equals  Product Type  Vases X                                                                                                  |         |  |  |  |
|                                                                                                    | Ad Total <b>3 product(s)</b> selected under this query. If you want to override the products with the previous profile then click on override | ld More |  |  |  |

In the "Rule Group", choose Product Category any option from Product Type, Vendor, Title, Tag and SKU.

| Product(s) Selection Criteria                                                                                                    | Rule Group                                                              |        |          |                    |
|----------------------------------------------------------------------------------------------------|-------------------------------------------------------------------------|--------|----------|--------------------|
| Create Rule Group(s) (query) to fetch a particular set of the product(s) in the current profile.                                                                             | Override Product(s)                                                     |        |          |                    |
| - Select Any Condition to fetch the product(s) fulfilling any of the conditions created Select All Conditions to fetch the product(s) fulfilling all the conditions created. | By enabling, you agree to override exis Product must match : • • Any Co |        |          |                    |
| Click on Add More to add multiple conditions in the Rule Group.                                                                                                    | Product Type V                                                          | Equals | ✓ Select |                    |
| <ul> <li>Click on Run Query to fetch the number of the product(s) on the basis of the Rule Group(s) created.</li> </ul>                                                      |                                                                         | Equals | Select   | Y                  |
|                                                                                                    | Product Type                                                            |        |          |                    |
|                                                                                                    | Vendor                                                                  |        |          | Run Query Add More |
|                                                                                                    | Title                                                                   |        |          |                    |
|                                                                                                    | Tags                                                                    |        |          |                    |
|                                                                                                    | SKU                                                                     |        |          |                    |
| Select Product Category                                                                                                    | Select                                                                  |        |          | ~                  |
| Select the 'Category' that best defines your product(s).                                                                                                    |                                                                         |        |          | )                  |

Further in the **Rule Group itself**, choose the **Value** from the **Contains** section's dropdown. The dropdown will contain the following options:

- Equals
- Not Equals
- Contains
- Does Not Contain

| Product(s) Selection Criteria                                                                                                    | Rule Group                                                |   |                  |                    |
|----------------------------------------------------------------------------------------------------|-----------------------------------------------------------|---|------------------|--------------------|
| Create Rule Group(s) (query) to fetch a particular set of the product(s) in the current profile.                                                                                                 | Override Product(s)                                       |   |                  |                    |
| - Select <b>Any Condition</b> to fetch the product(s) fulfilling any of the conditions created Select <b>All Conditions</b> to fetch the product(s) fulfilling all the conditions created.       | By enabling, you agree to overr<br>Product must match : O |   |                  |                    |
| <ul> <li>Click on Add More to add multiple conditions in the Rule Group.</li> <li>Click on Run Query to fetch the number of the product(s) on the basis of the Rule Group(s) created.</li> </ul> | Title                                                     | ~ | Equals ~         | Enter Value        |
|                                                                                                    |                                                           |   | Equals           |                    |
|                                                                                                    |                                                           |   | Not Equals       | Run Query Add More |
|                                                                                                    |                                                           |   | Contains         |                    |
|                                                                                                    |                                                           |   | Does Not Contain |                    |

#### With respect to it, enter the Filter Value and click on "Run Query".

| Product(s) Selection Criteria<br>Create Rule Group(s) (query) to fetch a particular set of the product(s) in the current profile.                                                                                                    | Rule Group       Override Product(s)       By enabling, you agree to override existing product(s) |  |  |
|----------------------------------------------------------------------------------------------------|---------------------------------------------------------------------------------------------------|--|--|
| - Select Any Condition to fetch the product(s) fulfilling any of the conditions created Select All Conditions to fetch the product(s) fulfilling all the conditions created Click on Add More to add multiple conditions in the Rule Croup. | Product must match : • Any Condition All Conditions                                               |  |  |
| Click on <b>Run Query</b> to fetch the number of the product(s) on the basis of the Rule Group(s) created.                                                                                                    | Title     Equals     Enter Value       Run Query     Add More                                     |  |  |

To add more groups, click on the option Add More.

| Product(s) Selection Criteria<br>Create Rule Group(s) (query) to fetch a particular set of the product(s) in the current profile.                                                          | Rule Croup         Override Product(s)         By enabling, you agree to override existing product(s)         Product must match : O Any Condition All Conditions |                              |   |              |          |
|----------------------------------------------------------------------------------------------------|----------------------------------------------------------------------------------------------------|------------------------------|---|--------------|----------|
| - Select <b>Any Condition</b> to fetch the product(s) fulfilling any of the conditions created Select <b>All Conditions</b> to fetch the product(s) fulfilling all the conditions created. |                                                                                                    |                              |   |              |          |
| - Click on Add More to add multiple conditions in the Rule Group Click on Run Query to fetch the number of the product(s) on the basis of the Rule Group(s) created.                       | Vendor                                                                                                    | Equals                       | ~ | Vases R US × | ~        |
|                                                                                                    | Product Type                                                                                                    | <ul> <li>✓ Equals</li> </ul> | ~ | Select       | ~ 🔟      |
|                                                                                                    | Title                                                                                                    | <ul> <li>✓ Equals</li> </ul> | ~ | Enter Value  |          |
|                                                                                                    |                                                                                                    |                              |   | Run Qi       | Add More |

In case you want to **add more rule groups**, click on logics "**Any**" or "**ALL**" and then "**Run Query**" Let the app fetch the product details, and after that, click on "**Next**."

#### Step 3

You can choose All conditions to run a query:

| Product(s) Selection Criteria Create Rule Croup(s) (query) to fetch a particular set of the product(s) in the current profile Select Any Condition to fetch the product(s) fulfiling any of the conditions created Select All Conditions to fetch the product(s) fulfiling all the conditions created. | Rule Group         Override Product(\$)         By enabling, you agree to override existing product(\$)         Product must match :       Any Condition |
|----------------------------------------------------------------------------------------------------|----------------------------------------------------------------------------------------------------|
| - Click on Add More to add multiple conditions in the Rule Group Click on Run Query to fetch the number of the product(s) on the basis of the Rule Group(s) created.                                                                                                    | Vendor v Equals v Vases R US x                                                                                                    |
|                                                                                                    | Product Type     V       Equals     V       Papercrift     V                                                                                             |
|                                                                                                    | Title     v     Equals     v                                                                                                    |
|                                                                                                    | Run Query Add More                                                                                                    |

#### You can choose Any Condition to run a query:

| Product(s) Selection Criteria<br>Create Rule Group(s) (query) to fetch a particular set of the product(s) in the current profile.                                                                                                    | Rule Group         Override Product(s)         By enabling, you agree to override existing product(s) |
|----------------------------------------------------------------------------------------------------|----------------------------------------------------------------------------------------------------|
| - Select Any Condition to fetch the product(s) fulfilling any of the conditions created Select All Conditions to fetch the product(s) fulfilling all the conditions created Click on Add More to add multiple conditions in the Rule Group. | Product must match :  Any Condition All Conditions                                                    |
| - Click on <b>Run Query</b> to fetch the number of the product(s) on the basis of the Rule Group(s) created.                                                                                                    | Vendor V Equals V<br>Vases R US X                                                                     |
|                                                                                                    | Product Type     V       Equals     V       Papercraft     X                                          |
|                                                                                                    | Tite V Equals V a                                                                                     |
|                                                                                                    | Run Query Add More                                                                                    |

#### Step 4

Now, you need to select a product category. Based on the selected product category, you will further map attributes.

| Select Product Category                                                                                 | Select                                                    |
|----------------------------------------------------------------------------------------------------|-----------------------------------------------------------|
| Select the 'Category' that best defines your product(s).                                                | Search                                                    |
| Note: Based on the selected category, you will further map Shopify attributes with Michaels attributes. | Shop Categories > Apparel Crafts                          |
|                                                                                                    | Shop Categories > Apparel Crafts > Accessories            |
|                                                                                                    | Shop Categories > Apparel Crafts > Accessories > Aprons   |
|                                                                                                    | Shop Categories > Apparel Crafts > Accessories > Bandanas |
|                                                                                                    |                                                           |

Once you are done with **completing the basic profile creation part**, you will be shifting to the next step, "**Attribute Mapping**" which will be just below as guided in **the next step**.

#### Step 5

It is mandatory to **map all the required attributes** in the attribute mapping. The same can be edited at any time after profile creation.

| Select Attribute Mapping                                                                                                    | Required Attributes    | ÷   |
|----------------------------------------------------------------------------------------------------|------------------------|-----|
| Through 'Attribute Mapping' you can enhance your product catalog with additional product<br>information.                                   | Variation Attributes   | (+) |
| Required Attributes: These are the compulsory attributes that must be selected for mapping Shopify attributes<br>with Michaels attributes. | Vahauon Accidudes      | G   |
| Variation Attributes: These are optional attributes that map additional variant information of the product(s) on<br>Michaels.              | Recommended Attributes | Ð   |
| Recommended Attributes: These are optional attributes that add quality to your product listing with more                                   |                        |     |

You will get three options – **Required**, **Variation**, and **Recommended** to map your attributes. **Required** is a compulsory option whereas **Variation and Recommended** are optional. You can either choose two, three, or just the Required attributes to proceed further.

#### **Required Attributes**

Under **Required**, the attribute mapping is done on the basis of Brand, Weight, Height, Width, and Length to the category that you have selected in the previous step.

There are two headings -Match Type and Value.

| Required Attributes          |            |             |  |  |
|------------------------------|------------|-------------|--|--|
| Standard Michaels Attributes | Match Type | Value       |  |  |
| Seand                        | Attribute  | V Brand V   |  |  |
| Veight                       | Attribute  | ✓ Weight ✓  |  |  |
| Height                       | Fixed      | <pre></pre> |  |  |
| C Length                     | Fixed      | in          |  |  |

Under Match Type you will have two options to choose from Attribute and Fixed.

| »          |                                                                                                    |                                                     |                              | Michaels-cec | d-demo   |
|------------|----------------------------------------------------------------------------------------------------|-----------------------------------------------------|------------------------------|--------------|----------|
| (i)<br>(i) | Create Profile<br>Complete the necessary details for creating the new profile                                                                                                    |                                                     |                              | Back         | Save     |
| 0          | Select Attribute Mapping<br>Through 'Attribute Mapping' you can enhance your product catalog with additional product<br>information.                                                                                                    | Required Attributes<br>Standard Michaels Attributes | Match Type                   | Value        | Θ        |
| ©<br>•     | Required Attributes: These are the compulsory attributes that must be selected for mapping Shopify attributes<br>with Michaels attributes.<br>Variation Attributes: These are optional attributes that map additional variant information of the product(s) on<br>Michaels.<br>Recommended Attributes: These are optional attributes that add quality to your product listing with more<br>features. | <ul> <li>Brand</li> <li>Weight</li> </ul>           | Attribute  V Attribute Fixed | Brand ~      |          |
| 0          |                                                                                                    | Height                                              | Fixed                        | ( in v       |          |
|            |                                                                                                    | Length                                              | Fixed V                      | ( in v       | <u>ר</u> |
|            |                                                                                                    | Variation Attributes                                |                              |              | Ð        |
|            |                                                                                                    | Recommended Attributes                              |                              |              | •<br>•   |

• If chosen **Attribute**, you will have further options as a drop-down under **Value** to choose from. The dropdown will have the following sections: Title, SKU, Brand, Product id, Quantity, weight, weight unit, color, barcode, height, weight, length, and width.

| Required Attributes          |            |          | 6      |
|------------------------------|------------|----------|--------|
| Standard Michaels Attributes | Match Type | Value    |        |
| S Brand                      | Attribute  | Brand    | $\sim$ |
|                              |            | Search   |        |
|                              |            | Title    |        |
|                              |            | SKU      |        |
|                              |            | Brand    |        |
|                              |            | Quantity |        |

• Whereas, if chosen **Fixed**, you will have to choose and assign a **Value** on your own (in other words, you are allowed to add a custom value under this).

| Required Attributes          |            | Θ     |
|------------------------------|------------|-------|
| Standard Michaels Attributes | Match Type | Value |
| Brand                        | Fixed V    |       |

### **Variation Attributes**

Under Variations, the attribute mapping is done on the basis of Size, Color, Model, and Count.

| Variation Attributes         |            | Θ            |
|------------------------------|------------|--------------|
| Standard Michaels Attributes | Match Type | Value        |
| Color                        | Attribute  | Select Items |
| Size                         | Attribute  | Select Items |
| O Model                      | Attribute  | Select Items |
| © Count                      | Attribute  | Select Items |

- Under Match Type you have one option Attribute.
- You will have further choose **Value** from the dropdown: Title, SKU, Brand, Product id, Quantity, weight, weight unit, color, barcode, height, weight, length, and width.

| Variation Attributes         |             | Θ              |
|------------------------------|-------------|----------------|
| Standard Michaels Attributes | Match Type  | Value          |
| Color                        | Attribute ~ | Select Items   |
| Size                         | Attribute   | Search Size    |
| O Model                      | Attribute   | color     size |
| ⊘ Count                      | Attribute ~ | Select Items   |

#### **Recommended Attributes**

Recommended attributes are additional features and are completely optional. Based on the criteria given, you will have to select your option from the drop-down below.

| Recommended Attributes       |            |        | Θ |
|------------------------------|------------|--------|---|
| Standard Michaels Attributes | Match Type | Value  |   |
| 📀 size                       | Fixed      | ×      |   |
| Color                        | Predefined | Select | ~ |

With this, you finish your Attribute Mapping task!

#### Step 6

#### **Shipping & Return**

After you have completed your mapping, you need to move ahead with shipping and return details.

| Shipping & Return Details                                                                                                    | Is the item ground shipping only?                                                            |  |
|----------------------------------------------------------------------------------------------------|----------------------------------------------------------------------------------------------|--|
| Enable the options that best define your product(s) shipping and return settings. This helps the app to reflect the selected details on Michaels. | is this item restricted from shipping to AK and/or HI?                                       |  |
|                                                                                                    | Does the listing contain flammable materials?                                                |  |
|                                                                                                    | Are you required to display a California Proposition 65 warning on this item?                |  |
|                                                                                                    | Does this listing contain hazardous materials?                                               |  |
|                                                                                                    | Are there any hazard, choking, or safety warnings required to be displayed for this listing? |  |
|                                                                                                    | Override shipping rates                                                                      |  |
|                                                                                                    | Override return policy for items                                                             |  |

Is the item ground shipping only – The question asks you to confirm if this shipping will be on ground or air or water etc.

Is this item restricted from shipping to AK and/or HI – The question is whether you can ship in Alaska or Hawaii.

Does the listing contain flammable materials – You have to mark if the products are flammable or inflammable.

Are you required to display a California Proposition 65 warning on this item – This question talks about California Prop 65, which means businesses to provide warnings to Californians about significant exposures to chemicals that cause cancer, birth defects, or other reproductive harm.

Does the listing include hazardous materials – You need to mark this question if your listing has hazardous items.

Are there any hazard, choking, or safety warnings required to be displayed for this listing – The question demands consent if the listing has any items with the mentioned features?

Override shipping rates- In case you want to put your own shipping rides, you can tick to override the current shipping rates.

Override return policy for items – In case you want to put your own return policies, you can tick to override the current override return policy for items.

| »        |                                                                                                    |                                                             |                                     |     | Michaels-ced-demo |
|----------|----------------------------------------------------------------------------------------------------|-------------------------------------------------------------|-------------------------------------|-----|-------------------|
| ŵ        | Create Profile<br>Complete the necessary details for creating the new profile                                                                             |                                                             |                                     |     | Back              |
| $\Theta$ | Select Attribute Mapping                                                                                                    |                                                             |                                     | In  | Y                 |
|          | Through 'Attribute Mapping' you can enhance your product catalog with additional product<br>information.                                                  | Vidth                                                       |                                     |     |                   |
|          | Required Attributes: These are the compulsory attributes that must be selected for mapping Shopify attributes<br>with Michaels attributes.                | •                                                           | Fixed                               | ✓ 3 |                   |
| G<br>@   | with Michaels antibutes.<br>Variation Attributes: These are optional attributes that map additional variant information of the product(s) on<br>Michaels. |                                                             |                                     | in  |                   |
| =        | Recommended Attributes: These are optional attributes that add quality to your product listing with more features.                                        | Variation Attributes                                        |                                     |     | $\oplus$          |
| $\sim$   |                                                                                                    | Recommended Attributes                                      |                                     |     | $\oplus$          |
|          |                                                                                                    |                                                             |                                     |     |                   |
| ?        | Shipping & Return Details                                                                                                    | Is the item ground shipping only?                           |                                     |     |                   |
|          | Enable the options that best define your product(s) shipping and return settings. This helps the app to reflect the selected details on Michaels.         | Is this item restricted from shipping to AK and/or HI?      |                                     |     |                   |
|          |                                                                                                    | Does the listing contain flammable materials?               |                                     |     |                   |
|          |                                                                                                    | Are you required to display a California Proposition 65 war | ning on this item?                  |     |                   |
|          |                                                                                                    | Does this listing contain hazardous materials?              |                                     |     |                   |
|          |                                                                                                    | Are there any hazard, choking, or safety warnings required  | d to be displayed for this listing? |     |                   |
|          |                                                                                                    | Override shipping rates                                     |                                     |     |                   |
|          |                                                                                                    | Override return policy for items                            |                                     |     | 0                 |

You will be prompted with the message "**Profile Created Successfully**" and further, you will be redirected to the "**Profile**" page having the details of the profile(s) created.

| Profile            |                                                            |                                        |                           | Create Profile |
|--------------------|------------------------------------------------------------|----------------------------------------|---------------------------|----------------|
| Enter Profile Name | Q                                                          |                                        | Listings per page: 10 🗸   | 1 of 1 >       |
| Name               | Category                                                   | Rule(s)                                | Total Product(s) Affected | Actions        |
| Default            | Shop Categories > Apparel Crafts                           | All Products                           | 0                         | :              |
| Papercraft         | Shop Categories > Papercraft                               | ( product_type == Papercraft )         | 1                         | :              |
| Vases              | Shop Categories > Floral > Vases & Containers              | ( product_type == Vases )              | 2                         | :              |
| Wreath             | Shop Categories > Floral > Floral Supplies > Wreath Frames | ( product_type == Wreaths & Garlands ) | 1                         | :              |

In case you want to **"Edit" or "Delete" the profile**, click on the three dots corresponding to that particular profile. According to the options displayed, you can choose what suits your case.

| Profile            |                                                            |                                        |                           | Create Profile |
|--------------------|------------------------------------------------------------|----------------------------------------|---------------------------|----------------|
| Enter Profile Name | Q                                                          |                                        | Listings per page: 10 V   | 1 of 1 >       |
| Name               | Category                                                   | Rule(s)                                | Total Product(s) Affected | Actions        |
| Default            | Shop Categories > Apparel Crafts                           | All Products                           | o                         | :              |
| Papercraft         | Shop Categories > Papercraft                               | ( product_type == Papercraft )         | 1                         | :              |
| Vases              | Shop Categories > Floral > Vases & Containers              | (product_type == Vases)                | 2 ڪ Edit<br>ت Delete      | ,              |
| Wreath             | Shop Categories > Floral > Floral Supplies > Wreath Frames | ( product_type == Wreaths & Garlands ) | 1                         | :              |

With this, we are done with the creation of a profile successfully!

# 4.2. How to upload product profile-wise?

### Step 1

Go to the "**Products**" Tab and click on the "**Upload**" button. A pop-up box will appear in front of you, click on the **drop-down menu** as shown below:

| Products          |                                                            |                                   |                               |          |          | Uplo                    | More Actio |
|-------------------|------------------------------------------------------------|-----------------------------------|-------------------------------|----------|----------|-------------------------|------------|
| All  Not Uploaded | Not Uploaded 0 Inactive 0 Processing 0 Active 2 Error(s) 2 |                                   |                               |          |          |                         |            |
|                   | Q Customize Grid ∨                                         | More Filters showing (1 - 4) of 4 | item(s)                       |          |          | Listings per page: 10 V | 1 of 1     |
|                   | Image                                                      | Title                             | Price                         | Quantity | Status 🛈 | Profile                 | Action     |
|                   | 1                                                          | Shopify Floral Craft Do Not Use   | Upload product(s) to Michaels | ×        | Error    | Papercraft              |            |
|                   | S                                                          | Shopify Glass Vase                | Profile Default               | ~        | Active   | Vases                   |            |
| ○ ④               | <b>6</b> 5                                                 | Shopify Mosaic Vase               |                               | Upload   | Active   | Vases                   |            |
|                   |                                                            | Easter Wreath                     | \$ 29.99                      | 100      | Error    | Wreath                  |            |
|                   |                                                            |                                   |                               |          |          |                         |            |
|                   |                                                            |                                   |                               |          |          |                         |            |
|                   |                                                            |                                   |                               |          |          |                         |            |

### Step 2

Select the profile you want to upload (as displayed below) and thereafter click on the "Upload" button.

| ۲ |                      |                       |                                       |                                        |              |                   | G                       | Michaels-ced-demo |
|---|----------------------|-----------------------|---------------------------------------|----------------------------------------|--------------|-------------------|-------------------------|-------------------|
| â | Products             |                       |                                       |                                        |              |                   | Uplos                   | More Actions 🔻    |
| 9 | All 🚺 Not Uploaded 🚺 | Inactive 0 Processing | 0 Active 2 Error(s) 2                 |                                        |              |                   |                         |                   |
| 0 |                      | Q Customize Grid V    | More Filters showing (1 - 4) of 4 ite | m(s)                                   |              |                   | Listings per page: 10 🗸 | 1 of 1 >          |
| 0 |                      | Image                 | Title                                 | Price                                  | Quantity     | Status 🛈          | Profile                 | Action            |
| • |                      | 1                     | Shopify Floral Craft Do Not Use       | Upload product(s) to Michaels<br>Vases |              | × Error<br>Active | Papercraft              |                   |
| 0 |                      | U                     | Shopify Glass Vase                    | Wreath<br>Default                      |              | Active            | Vases                   |                   |
|   | ○ ④                  | 4                     | Shopify Mosaic Vase                   | _                                      | 2 vanantijs) | Upload            | Vases                   |                   |
|   |                      | <b>**</b>             | Easter Wreath                         | \$ 29.99                               | 100          | Error             | Wreath                  |                   |
|   |                      |                       |                                       |                                        |              |                   |                         |                   |
|   |                      |                       |                                       |                                        |              |                   |                         |                   |
|   |                      |                       |                                       |                                        |              |                   |                         | 0                 |

With this, all the products (or product-set) under the profile selected will start uploading which you can view either in the **Activities Tab.** 

# 5. Products Section of the App

The product tab comes next after exploring and operating Profiling Tab. This tab gives a comprehensive real-time status of the operations performed on the products. Let's understand this product management block-wise as displayed below:

| »   |                        |                                                                                                    |                                                                 |         |          |              |                         | Mera-store-e194 |
|-----|------------------------|----------------------------------------------------------------------------------------------------|-----------------------------------------------------------------|---------|----------|--------------|-------------------------|-----------------|
| â   | Products               |                                                                                                    |                                                                 |         |          |              | Uplo                    | More Actions 🔻  |
| 9   | All 3 Not Uploaded     | 1 Inactive 1 Proc                                                                                                    | essing 0 Active 1 Error(s) 0                                    |         |          |              |                         |                 |
| 0   | Enter Title, SKU or Id | Q Customize                                                                                                    | Grid V More Filters showing (1 - 3) of 3 item                   | (s)     |          |              | Listings per page: 10 V | 1 of 1 >        |
| 0   |                        | Image                                                                                                    | Title                                                           | Price   | Quantity | Status (j)   | Profile                 | Action          |
|     |                        | 2                                                                                                    | teammvp sports                                                  | \$ 0.4  | 2        | Active       | Default                 | :               |
| (?) |                        |                                                                                                    | NEW YORK JETS New Era 59FIFTY<br>Official NFL On Field Cap Gree | \$ 0.29 | 11       | Inactive     | Default                 | :               |
|     |                        | A STATE OF STATE OF S | s                                                               |         | 0        | Not Uploaded | Default                 | :               |
|     |                        |                                                                                                    |                                                                 |         |          |              |                         |                 |
|     |                        |                                                                                                    |                                                                 |         |          |              |                         |                 |
|     |                        |                                                                                                    |                                                                 |         |          |              |                         |                 |
|     |                        |                                                                                                    |                                                                 |         |          |              |                         |                 |
|     |                        |                                                                                                    |                                                                 |         |          |              |                         | C               |

### Side Top Bar

The right top bar just opposite Products(heading) serves three options.

| » |                        |                   |                                                                 |         |          |              |         | Mera-store-e194              |
|---|------------------------|-------------------|-----------------------------------------------------------------|---------|----------|--------------|---------|------------------------------|
| ŵ | Products               |                   |                                                                 |         |          |              |         | pload More Actions 🔺         |
| 9 | All 3 Not Uploaded     | 1 Inactive 1 Prod | cessing 0 Active 1 Error(s) 0                                   |         |          |              |         | Import Shopify<br>Product(s) |
| Ø | Enter Title, SKU or Id | Q Customize       | Grid V More Filters showing (1 - 3) of 3 item(                  | 5)      |          |              |         | Sync Product(s) Status       |
| ٢ |                        | Image             | Title                                                           | Price   | Quantity | Status (i)   | Profile | Action                       |
|   |                        | <b>E</b>          | teammyp sports                                                  | \$ 0.4  | 2        | Active       | Default |                              |
| 0 |                        |                   | NEW YORK JETS New Era 59FIFTY<br>Official NFL On Field Cap Gree | \$ 0.29 | n        | Inactive     | Default | :                            |
|   |                        | Notes a           | 5                                                               |         | ٥        | Not Uploaded | Default | i                            |
|   |                        |                   |                                                                 |         |          |              |         |                              |
|   |                        |                   |                                                                 |         |          |              |         |                              |
|   |                        |                   |                                                                 |         |          |              |         |                              |
|   |                        |                   |                                                                 |         |          |              |         | 0                            |
|   |                        |                   |                                                                 |         |          |              |         |                              |

- Import products from Shopify store to Michaels App
- Sync status of already uploaded products

• Upload products to Michaels

By clicking on these options, you can perform the respective activities. All you have to do is to select a product from the ones listed below and click on the required option to complete an activity.

### **Product Status**

It shows the statuses of the products. Here are different statuses, you will find your products categorized under:

| »       |                        |                    |                                                                 |         |          |              | (                       | Mera-store-e194 |
|---------|------------------------|--------------------|-----------------------------------------------------------------|---------|----------|--------------|-------------------------|-----------------|
| ۵<br>¢  | Products               |                    |                                                                 |         |          |              | Upload                  | More Actions    |
|         | All 3 Not Uploaded     | 1 Inactive 1 Proce | essing 0 Active 1 Error(s) 0                                    |         |          |              |                         |                 |
| 9       | Enter Title, SKU or Id | Q Customize        | Grid V More Filters showing (1 - 3) of 3 item                   | (s)     |          |              | Listings per page: 10 V | 1 of 1 >        |
| ٢       |                        | Image              | Title                                                           | Price   | Quantity | Status (j)   | Profile                 | Action          |
| ■<br>-∿ |                        |                    | teammyp sports                                                  | \$ 0.4  | 2        | Active       | Default                 | :               |
| 0       |                        |                    | NEW YORK JETS New Era 59FIFTY<br>Official NFL On Field Cap Gree | \$ 0.29 | η        | Inactive     | Default                 | :               |
|         |                        | and a construction | 5                                                               |         | 0        | Not Uploaded | Default                 | :               |
|         |                        |                    |                                                                 |         |          |              |                         |                 |
|         |                        |                    |                                                                 |         |          |              |                         |                 |
|         |                        |                    |                                                                 |         |          |              |                         |                 |
|         |                        |                    |                                                                 |         |          |              |                         | Ο               |
|         |                        |                    |                                                                 |         |          |              |                         |                 |

- All: Total no. of products uploaded.
- Not Uploaded: Those products which are simply imported from Shopify to the app and not yet uploaded on Marketplace.
- **Inactive:** The status changes to 'Inactive' when the product is uploaded from the app to the marketplace but is either out of stock or has been manually made Inactive from the app.
- **Processing:** The status changes to 'Processing' when the products are being uploaded. Once the task is completed, the status changes to Active.
- Active: This status comes from the marketplace. Once the product is uploaded from the app to the marketplace, the status changes to Active on the app.
- Error: It shows the total no. of products with errors that are not uploaded and need correction.

#### **More Filters**

Below the Products status lies the option of **More Filters.** These are extra filters through which products can be filtered out in the grid.

Just after clicking on the More Filter option, you will get a box opened on the right of the screen with listed filters.

|                |                             |                                                                 |         |          |              | Filters      | > |
|----------------|-----------------------------|-----------------------------------------------------------------|---------|----------|--------------|--------------|---|
| Products       |                             |                                                                 |         |          |              | Product Type |   |
| All 🚺 Not Uplo | aded 1 Inactive 1 Processin | ng 0 Active 1 Error(s) 0                                        |         |          |              | Profile      |   |
|                | or ki O Customize Grid      | More Filters showing (1 - 3) of 3 item                          | n(s)    |          |              | Quantity     |   |
|                |                             |                                                                 |         |          |              | Price        |   |
|                | Image                       | Title                                                           | Price   | Quantity | Status 🛈     | Category     |   |
|                | Â                           | teammvp sports                                                  | \$ 0.4  | 2        | Active       |              |   |
|                | 5                           | NEW YORK JETS New Era 59FIFTY<br>Official NFL On Field Cap Gree | \$ 0.29 | n        | Inactive     |              |   |
|                | -                           |                                                                 |         | o        | Not Uploaded |              |   |
|                |                             |                                                                 |         |          |              |              |   |
|                |                             |                                                                 |         |          |              |              |   |
|                |                             |                                                                 |         |          |              |              |   |
|                |                             |                                                                 |         |          |              |              |   |
|                |                             |                                                                 |         |          |              | Reset        |   |

In addition, each of these options has further options to choose from. Each of them is mentioned below in detail:

### Product Type:

| <b>&gt;</b>                   |                          |                       |                                                                 |         |          |              | Filters      | ×        |
|-------------------------------|--------------------------|-----------------------|-----------------------------------------------------------------|---------|----------|--------------|--------------|----------|
| 6                             | Products                 |                       |                                                                 |         |          |              | Product Type | <b>^</b> |
| <ul><li>♥</li><li>■</li></ul> | All <b>3</b> Not Uploade | ed 1 Inactive 1 Proce | essing 0 Active 1 Error(s) 0                                    |         |          |              | Select       | ~        |
|                               |                          | id Q Customize C      | Crid V More Filters showing (1 - 3) of 3 item                   | n(s)    |          |              | Variant      |          |
| 0                             |                          | Image                 | Title                                                           | Price   | Quantity | Status ①     | Quantity     | V        |
|                               |                          |                       | teammvp sports                                                  | \$ 0.4  | 2        | Active       | Price        | ψ<br>    |
| 0                             |                          | 3                     | NEW YORK JETS New Era S9FIFTY<br>Official NFL On Field Cap Gree | \$ 0.29 | n        | Inactive     |              |          |
|                               |                          | <b>A</b>              |                                                                 |         | o        | Not Uploaded |              |          |
|                               |                          |                       |                                                                 |         |          |              |              |          |
|                               |                          |                       |                                                                 |         |          |              |              |          |
|                               |                          |                       |                                                                 |         |          |              |              |          |
|                               |                          |                       |                                                                 |         |          |              |              |          |
|                               |                          |                       |                                                                 |         |          |              | Reset        |          |

#### Profile:

| <b>&gt;</b> |                      |                 |                                                                 |         |          |              | Filters       | ×        |
|-------------|----------------------|-----------------|-----------------------------------------------------------------|---------|----------|--------------|---------------|----------|
| â           | Products             |                 |                                                                 |         |          |              | Product Type  | Ψ        |
| •           | All 🚺 Not Uploaded 🚺 | Inactive 1 Proc | cessing 0 Active 1 Error(s) 0                                   |         |          |              | Profile       | <b>^</b> |
|             |                      | Q Customize     | Crid V More Filters showing (1 - 3) of 3 item                   | (s)     |          |              | Please Select | ~        |
| © 72        |                      | Image           | Title                                                           | Price   | Quantity | Status ()    | test          |          |
|             |                      |                 | teammvp sports                                                  | \$ 0.4  | 2        | Active       | Price         | ¥        |
| ~           |                      |                 | NEW YORK JETS New Fra SQEIETY                                   |         |          |              | Category      | ¥        |
| 0           |                      |                 | NEW YORK JETS New Era S9FIFTY<br>Official NFL On Field Cap Gree | \$ 0.29 | 11       | Inactive     |               |          |
|             |                      | 8               |                                                                 |         | o        | Not Uploaded |               |          |
|             |                      |                 |                                                                 |         |          |              |               |          |
|             |                      |                 |                                                                 |         |          |              |               |          |
|             |                      |                 |                                                                 |         |          |              |               |          |
|             |                      |                 |                                                                 |         |          |              | Reset         |          |

### Quantity:

| <b>&gt;</b> |                    |                     |                                                                 |         |          |              | Filters                     | ×            |
|-------------|--------------------|---------------------|-----------------------------------------------------------------|---------|----------|--------------|-----------------------------|--------------|
| â           | Products           |                     |                                                                 |         |          |              | Product Type                | ¥            |
| Ø           | All 3 Not Uploaded | 1 Inactive 1 Proces | ising 🚺 Active 🚺 Error(s) 🧕                                     |         |          |              | Profile                     | Ψ            |
|             |                    | 0                   |                                                                 |         |          |              | Quantity                    | Ŷ            |
| G           |                    | Customize Gr        | id V More Filters showing (1 - 3) of 3 iter                     | n(s)    |          |              | From                        |              |
| ۲           |                    | Image               | Title                                                           | Price   | Quantity | Status 🕕     | Minimum quantity Maximum qu | uantity<br>V |
| •           |                    | <u> </u>            | teammvp sports                                                  | \$ 0.4  | 2        | Active       | Category                    | ¥<br>V       |
|             |                    | 5                   | NEW YORK JETS New Era 59FIFTY<br>Official NFL On Field Cap Gree | \$ 0.29 | π        | Inactive     | caregory                    | ·            |
|             |                    | 8                   |                                                                 |         | 0        | Not Uploaded |                             |              |
|             |                    |                     |                                                                 |         |          |              |                             |              |
|             |                    |                     |                                                                 |         |          |              |                             |              |
|             |                    |                     |                                                                 |         |          |              |                             |              |
|             |                    |                     |                                                                 |         |          |              |                             |              |
|             |                    |                     |                                                                 |         |          |              | Reset                       |              |

Price:

| <b>&gt;</b> |                    |                    |                                                                 |        |          |              | Filters                      | ×               |
|-------------|--------------------|--------------------|-----------------------------------------------------------------|--------|----------|--------------|------------------------------|-----------------|
| â           | Products           |                    |                                                                 |        |          |              | Product Type                 | ¥               |
| ٢           | All 3 Not Uploaded | 1 Inactive 1 Proce | essing 0 Active 1 Error(s) 0                                    |        |          |              | Profile                      | $\mathbf{\Psi}$ |
|             |                    |                    | Grid V More Filters showing (1 - 3) of 3 item                   |        |          |              | Quantity                     | $\checkmark$    |
| G           |                    | Customize          | And V More Filters showing (1 - 3) of 3 item                    | (\$)   |          |              | Price                        | <b>^</b>        |
| ٢           |                    | Image              | Title                                                           | Price  | Quantity | Status 🛈     |                              | To              |
| •           |                    |                    | teammvp sports                                                  | \$0.4  | 2        | Active       | Minimum price Ma<br>Category | aximum price    |
| 0           |                    | 3                  | NEW YORK JETS New Era S9FIFTY<br>Official NFL On Field Cap Gree | \$0.29 | n        | Inactive     | Category                     | Ŷ               |
|             |                    | 8                  | •                                                               |        | o        | Not Uploaded |                              |                 |
|             |                    |                    |                                                                 |        |          |              |                              |                 |
|             |                    |                    |                                                                 |        |          |              | Reset                        |                 |

### Category:

| ۲ |          |                     |                                                                 |         |          |              | Filters         | ×            |
|---|----------|---------------------|-----------------------------------------------------------------|---------|----------|--------------|-----------------|--------------|
| â | Products |                     |                                                                 |         |          |              | Product Type    | $\checkmark$ |
| 0 |          | I Inactive 1 Proces | ssing 👩 Active 🗻 Error(s) 👩                                     |         |          |              | Profile         | ¥            |
|   |          |                     | rid V More Filters showing (1 - 3) of 3 iter                    |         |          |              | Quantity        | ¥            |
| G |          | Customize Gr        | More Filters showing (1 - 3) of 3 iter                          | n(s)    |          |              | Price           | Ŷ            |
| 0 |          | Image               | Title                                                           | Price   | Quantity | Status ①     | Category        | Ŷ            |
| • |          |                     | teammvp sports                                                  | \$ 0.4  | 2        | Active       | Select Category | ~            |
| 0 |          | 5                   | NEW YORK JETS New Era 59FIFTY<br>Official NFL On Field Cap Gree | \$ 0.29 | n        | Inactive     |                 |              |
|   |          | -                   | •                                                               |         | ٥        | Not Uploaded |                 |              |
|   |          |                     |                                                                 |         |          |              |                 |              |
|   |          |                     |                                                                 |         |          |              |                 |              |
|   |          |                     |                                                                 |         |          |              |                 |              |
|   |          |                     |                                                                 |         |          |              |                 |              |
|   |          |                     |                                                                 |         |          |              | Reset           |              |

Once selected all the options, click on the option Reset or Apply (as per the case).

| <b>&gt;</b> |                    |                 |                                                                 |         |          |              | Filters         | ×               |
|-------------|--------------------|-----------------|-----------------------------------------------------------------|---------|----------|--------------|-----------------|-----------------|
| â           | Products           |                 |                                                                 |         |          |              | Product Type    | $\mathbf{\Psi}$ |
| 0           | All 3 Not Uploaded | Inactive 1 Proc | essing 0 Active 1 Error(s) 0                                    |         |          |              | Profile         | ¥               |
|             |                    |                 | Quantity                                                        | Ŷ       |          |              |                 |                 |
| G           |                    | Customize       | Grid V More Filters showing (1 - 3) of 3 item                   | (5)     |          |              | Price           | Ŷ               |
| ٢           |                    | Image           | Title                                                           | Price   | Quantity | Status 🛈     | Category        | <b>^</b>        |
| •           |                    | <b>A</b>        | teammyp sports                                                  | \$ 0.4  | 2        | Active       | Select Category | ~               |
| 0           |                    | 5               | NEW YORK JETS New Era 59FIFTY<br>Official NFL On Field Cap Gree | \$ 0.29 | n        | Inactive     |                 |                 |
|             |                    | 8               |                                                                 |         | 0        | Not Uploaded |                 |                 |
|             |                    |                 |                                                                 |         |          |              | Reset Apply     |                 |

### **Customize Grid**

Just next to the '**More Filters**' option, you can see '**Customize Grid**.' The option of Customize Grid helps you to customize the columns you want to see for your products.

| »  |              |                       |                   |                                                                    |         |          |       |          |              | (              | Mera-store-e194 |
|----|--------------|-----------------------|-------------------|--------------------------------------------------------------------|---------|----------|-------|----------|--------------|----------------|-----------------|
| ŵ  | Produc       | ts                    |                   |                                                                    |         |          |       |          |              | Upload         | More Actions    |
| 6  | All 3 Not    | Uploaded 1 Inactive 1 | Processing 0 Ac   | tive 1 Error(s)                                                    |         |          |       |          |              |                |                 |
| 0  | Enter Title, | , SKU or Id Q Cu      | istomize Grid 🗸 📈 | re Filters showing (1 - 3) of 3 ite                                | m(s)    |          |       |          | Listings     | per page: 10 V | 1 of 1 >        |
| \$ |              | ld                    | Image             | Title                                                              | Price   | Quantity | SKU   | Category | Status (j)   | Profile        | Action          |
|    |              | 7727885287644         | -                 | teammvp sports                                                     | \$ 0.4  | 2        | 12345 |          | Active       | Default        | :               |
| 0  |              | 7727891087580         |                   | NEW YORK JETS New<br>Era 59FIFTY Official NFL<br>On Field Cap Gree | \$ 0.29 | n        | 22227 |          | Inactive     | Default        | :               |
|    |              | 7728290201820         |                   | s                                                                  |         | O        |       |          | Not Uploaded | Default        | :               |
|    |              |                       |                   |                                                                    |         |          |       |          |              |                |                 |
|    |              |                       |                   |                                                                    |         |          |       |          |              |                |                 |
|    |              |                       |                   |                                                                    |         |          |       |          |              |                |                 |
|    |              |                       |                   |                                                                    |         |          |       |          |              |                |                 |
|    |              |                       |                   |                                                                    |         |          |       |          |              |                | 0               |
|    |              |                       |                   |                                                                    |         |          |       |          |              |                |                 |

With the help of Customize Grid, you can see the following details: id, Image, Title, Price, Quantity, SKU, Status, Tags, Profile, Category, and Action. Each of the options will show the desired result on the list of products.

Just next to the Customize Grid and More filters is Listing Per Page, where there are two boxes with numeric values.

| »      |             |                     |                         |                                                                    |         |          |       |          |              | (              | Mera-store-e194 |
|--------|-------------|---------------------|-------------------------|--------------------------------------------------------------------|---------|----------|-------|----------|--------------|----------------|-----------------|
| ۵<br>¢ | Produc      | cts                 |                         |                                                                    |         |          |       |          |              | Upload         | More Actions    |
|        | All 3 Not   | Uploaded 1 Inactive | 1 Processing 0 Act      | ive 1 Error(s) 0                                                   |         |          |       |          |              |                |                 |
| 9      | Enter Title | e, SKU or Id Q C    | ustomize Grid \vee 🛛 Mo | re Filters showing (1 - 3) of 3 ite                                | m(s)    |          |       |          | Listings     | per page: 10 V | 1 of 1 >        |
| 0      |             | ld                  | Image                   | Title                                                              | Price   | Quantity | SKU   | Category | Status (j)   | Profile        | Action          |
| ■<br>~ |             | 7727885287644       | <b></b>                 | teammvp sports                                                     | \$ 0.4  | 2        | 12345 |          | Active       | Default        | :               |
| 0      |             | 7727891087580       |                         | NEW YORK JETS New<br>Era 59FIFTY Official NFL<br>On Field Cap Gree | \$ 0.29 | n        | 22227 |          | Inactive     | Default        | :               |
|        |             | 7728290201820       | and the second          | s                                                                  |         | 0        |       |          | Not Uploaded | Default        | :               |
|        |             |                     |                         |                                                                    |         |          |       |          |              |                |                 |
|        |             |                     |                         |                                                                    |         |          |       |          |              |                |                 |
|        |             |                     |                         |                                                                    |         |          |       |          |              |                |                 |
|        |             |                     |                         |                                                                    |         |          |       |          |              |                |                 |
|        |             |                     |                         |                                                                    |         |          |       |          |              |                | 0               |
|        |             |                     |                         |                                                                    |         |          |       |          |              |                |                 |

- The first value enables you to show the number of products you want to be listed on your screen. For instance, if you choose 5, there will be a list of 5 products visible, if put 10, then a list of 10 items will be visible, and so on and so forth.
- The second value is the multiple pages of listed products. If there are a total of 14 pages of listed products, with the help of this option you can easily choose which listed page you want to see out of the total 14 listed pages.

Here we come to the end of the Product Tab. Hereafter, we shall be exploring Order Tab in detail.

# 6. Order Section

Order Tab helps you to view and manage all your orders from a single screen. The order tab allows you to

- Know the status of all your order(s)
- Sync your order(s)
- Add filters to your order(s)
- Customize your orders grid

This is how it looks:

| â   | Orders                    |                       |                             |                     |                           |         | Fetch Order           |
|-----|---------------------------|-----------------------|-----------------------------|---------------------|---------------------------|---------|-----------------------|
| Ŷ   | All 125 Fulfilled 0 Pa    | rtial Fulfilled 0 Com | pleted 0 Pending Confir     | mation 0 Ready To S | Ship 3 Error(s) 121 Cance | lled 0  |                       |
| 0   | Enter Order Number        | Q More Filters        | showing (1 - 10) of 125 i   | tem(s)              | Listings per page: 10 🗸   | < 1     | of 13                 |
| ζĝ; | Order Number              | Order ID              | Full Name                   | Created on          | Order Status              | Price   | Quantity              |
| •   | THP59274473759110<br>37-1 | N/A                   | CedCommerce TestAcco<br>unt | Fri, Aug 19 2022    | Fulfilled                 | \$66.02 | 4                     |
| ?   | THP36226947193533<br>89-1 | N/A                   | CedCommerce TestAcco<br>unt | Fri, Aug 05 2022    | Fulfilled                 | \$5.11  | 1                     |
|     | THP33628012915044<br>15-1 | N/A                   | CedCommerce TestAcco<br>unt | Fri, Aug 05 2022    | Partial Fulfilled         | \$24.58 | <b>C</b> <sup>1</sup> |

### **Order Status**

There is some prominent Order status that you will see in the Order tab. They are listed below along with what they signify:

Fulfilled: Already shipped items

Completed: Order fulfilled and accepted by the customer

Pending Confirmation: Orders ready to be fulfilled but not confirmed by the customer

Ready to Ship: Order confirmed and ready to be shipped

Canceled: Items canceled successfully

By clicking on each of the statuses, you will be able to see a list of products under each status in a detailed manner. The App automates the status for your convenience, right from Open to Completed.

#### **Adding Filters**

| <b>&gt;&gt;</b> |                           |                       |                             |                        | Filters                  |                        | × |
|-----------------|---------------------------|-----------------------|-----------------------------|------------------------|--------------------------|------------------------|---|
| â               | Orders                    |                       |                             |                        | Quantity                 |                        | ↑ |
| ()<br>()        | All 125 Fulfilled 0 Pa    | rtial Fulfilled 0 Com | apleted 0 Pending Confirm   | nation 0 Ready To Ship | From<br>Minimum quantity | To<br>Maximum quantity |   |
|                 |                           | Q More Filters        | showing (1 - 10) of 125 it  | tem(s) Li              | Price                    |                        | 1 |
| ¢               | Order Number              | Order ID              | Full Name                   | Created on             | From                     | То                     |   |
|                 | THP59274473759110<br>37-1 | N/A                   | CedCommerce TestAcco<br>unt | Fri, Aug 19 2022       | Minimum price            | Maximum price          |   |
| 0               | THP36226947193533<br>89-1 | N/A                   | CedCommerce TestAcco<br>unt | Fri, Aug 05 2022       |                          |                        |   |
|                 | THP33628012915044<br>15-1 | N/A                   | CedCommerce TestAcco<br>unt | Fri, Aug 05 2022       | Reset Apply              |                        |   |

The 'More Filter' button allows you to filter your orders on the basis of Quantity and Price (as shown in the image above).

### **Fetch Order**

By clicking on the Fetch Order button, you can manually fetch your orders to the app from Michaels.

| â          | Orders                    |                        |                             |                     |                          |         | Fetch Order |
|------------|---------------------------|------------------------|-----------------------------|---------------------|--------------------------|---------|-------------|
| $\bigcirc$ | All 125 Fulfilled 0 Pa    | artial Fulfilled 0 Con | npleted 0 Pending Confirm   | nation 0 Ready To S | hip 3 Error(s) 121 Cance | olled 0 |             |
|            | Enter Order Number        | Q More Filter          | s showing (1 - 10) of 125 i | tem(s)              | Listings per page: 10 V  | < 1     | of 13       |
| <u>ن</u> ې | Order Number              | Order ID               | Full Name                   | Created on          | Order Status             | Price   | Quantity    |
|            | THP59274473759110<br>37-1 | N/A                    | CedCommerce TestAcco<br>unt | Fri, Aug 19 2022    | Fulfilled                | \$66.02 | 4           |
| (?)        | THP36226947193533<br>89-1 | N/A                    | CedCommerce TestAcco<br>unt | Fri, Aug 05 2022    | Fulfilled                | \$5.11  | 1           |
| Ŭ          | THP33628012915044<br>15-1 | N/A                    | CedCommerce TestAcco<br>unt | Fri, Aug 05 2022    | Partial Fulfilled        | \$24.58 | C           |

Order section also enables you to Cancel Orders via the app and Ship Orders via the app.

### Cancelling Order(s) Via the App

To cancel orders via the app, you need to select the product order(s) that is yet not shipped. Once, shipped or

fulfilled, the order(s) cannot be cancelled.

Consider the image below:

Firstly, click on the order(s) yet to be shipped.

| â     | Orders                    |                |                             |                  |                         |            | Fetch Order |
|-------|---------------------------|----------------|-----------------------------|------------------|-------------------------|------------|-------------|
| Ŷ     | Enter Order Number        | Q More Filters | showing (1 - 10) of 125 i   | tem(s)           | Listings per page: 10 🗸 | ۲ ا        | of 13 >     |
|       | Order Number              | Order ID       | Full Name                   | Created on       | Order Status            | Price      | Quantity    |
|       | THP59274473759110<br>37-1 | N/A            | CedCommerce TestAcco<br>unt | Fri, Aug 19 2022 | Fulfilled               | \$66.02    | 4           |
| ÷     | THP36226947193533<br>89-1 | N/A            | CedCommerce TestAcco<br>unt | Fri, Aug 05 2022 | Fulfilled               | \$5.11     | 1           |
| ŀ<br> | THP33628012915044<br>15-1 | N/A            | CedCommerce TestAcco<br>unt | Fri, Aug 05 2022 | Partial Fulfilled       | \$24.58    | 2           |
| ?     | THP5965484644300<br>692-1 | N/A            | CedCommerce TestAcco<br>unt | Tue, Aug 16 2022 | Ready To Ship           | \$17151.08 | Ø           |

Once clicked, the product page will open with details along Cancel and Ship buttons on the top. Click on the Cancel button as marker below:

| â                                                                                           | THP5965484644300692-1                                                                |                                                                                                    | Cancel Order Ship Now Back                                                                 |
|---------------------------------------------------------------------------------------------|--------------------------------------------------------------------------------------|----------------------------------------------------------------------------------------------------|--------------------------------------------------------------------------------------------|
| $\bigcirc$                                                                                  | Delivery Details                                                                     |                                                                                                    | Order Details                                                                              |
|                                                                                             | Billing Details                                                                      | Shipping Details                                                                                                 | Order Status         Ready To Ship           Order Number THP5965484644300692-1            |
| -<br>-<br>-<br>-<br>-<br>-<br>-<br>-<br>-<br>-<br>-<br>-<br>-<br>-<br>-<br>-<br>-<br>-<br>- | Full Name         CedCommerce TestAccount           Address         New York - 10001 | Full Name         CedCommerce TestAccount           Address         New York - 10001                             | Created onTue, Aug 16 2022Total Quantity2                                                  |
| ∎<br>~                                                                                      | Phone Number 7896541230                                                              | Phone Number 7896541230                                                                                          | Payment Details                                                                            |
|                                                                                             | Listing Items                                                                        |                                                                                                    | SubTotal Price     \$ 15753       Shipping Charge     \$ 0       Still of Lag     \$ 10000 |
| (?)                                                                                         | er7<br>ID:- 36032775189295701 Ready To Ship<br>Seller SKU: vbnb67678                 | er9         Ready To Ship           ID:- 72061572208259669         Seller SKU:           Seller SKU:         535 | Estimated Tax \$1398.08                                                                    |
|                                                                                             |                                                                                      |                                                                                                    |                                                                                            |

After clicking on the Cancel button, a portal will open asking for a suitable reason for cancelling the order(s).

| â     | THP59654846                 | 544300692-1      |                               |          |               | Cancel Order    | ihip Now Back |
|-------|-----------------------------|------------------|-------------------------------|----------|---------------|-----------------|---------------|
| Do yo | ou want to cancel th        | nis order?       |                               |          |               |                 | ×             |
| Orc   | ler Item ID                 | Name             | Price                         | Quantity | Status        | Cancellat       | ion Reason    |
| 360   | 32775189295701              | er7              | \$ 6965                       | 1        | Ready To Ship | Cancellation Re | eason V       |
| 720   | 61572208259669              | er9              | \$ 8788                       | 1        | Ready To Ship | Cancellation Re | eason V       |
|       |                             |                  |                               |          |               |                 | Cancel Order  |
| -     |                             |                  |                               |          |               | Shipping Charge | \$ 0          |
| 0     | er7<br>ID:- 360327751892957 | 01 Ready To Ship | er9<br>ID:- 72061572208259669 | Rea      | dy To Ship    | Estimated Tax   | \$ 1398.08    |
|       | Seller SKU:                 | vbnb67678        | Seller SKU:                   |          | 535           | Grand Total     | s 💽           |
|       | Quantitur                   | 1                | Quantitie                     |          | 1             |                 |               |

#### Herein, you need to select a reason from the following options as shown below:

| THD596548<br>Do you want to cance | 4644300692-1<br>I this order? |                               |          |               | ×                          |
|-----------------------------------|-------------------------------|-------------------------------|----------|---------------|----------------------------|
| Order Item ID                     | Name                          | Price                         | Quantity | Status        | Cancellation Reason        |
| 36032775189295701                 | er7                           | \$ 6965                       | 1        | Ready To Ship | Cancellation Reason V      |
|                                   |                               |                               |          |               | Out of Stock               |
| 72061572208259669                 | er9                           | \$ 8788                       | 1        | Ready To Ship | Pricing Error              |
|                                   |                               |                               |          |               | Address is not Serviceable |
|                                   |                               |                               |          |               | Cancel Order               |
| Listing Items                     |                               |                               |          |               | 315755 \$ 15755            |
| ()<br>er7<br>ID:- 360327751892    | 95701 Ready To                | er9<br>ID:- 72061572208259669 | Read     | dy To Ship    | Shipping Charge            |

Now, select a suitable reason and click on the Cancel button.

| THD59654            | 84644300692-1                        |         |               |               |                          | - Death  |
|---------------------|--------------------------------------|---------|---------------|---------------|--------------------------|----------|
| Do you want to canc | el this order?                       |         |               |               |                          | ×        |
| Order Item ID       | Name                                 | Price   | Quantity      | Status        | Cancellation Reas        | son      |
| 36032775189295701   | er7                                  | \$ 6965 | 1             | Ready To Ship | Address is not Serviceab | ole 🗸    |
| 72061572208259669   | er9                                  | \$ 8788 | 1             | Ready To Ship | Address is not Serviceab | ole 🗸    |
|                     |                                      |         |               |               |                          | el Order |
| Listing Items       | 5                                    |         |               |               | Shipping Charge          | \$ 0     |
| 0 er                | 7<br>r- 36032775189295701<br>Ready 1 | o Ship  | 1577700750550 | Ready To      | Estimated Tax            | °O       |

Once the order is cancelled, you will receive a confirmation message.

#### Shipping Order(s) via the app

Just like the 'Order cancellation', the order(s) that are ready to ship or that fulfil or the shipping requirements can be shipped directly via the app. The process is almost the same cancelling the order.

Consider the description below:

Firstly, click on the order(s) yet to be shipped.

| â            | Orders                    |                |                             |                  |                         |            | Fetch Order |
|--------------|---------------------------|----------------|-----------------------------|------------------|-------------------------|------------|-------------|
| $\heartsuit$ | Enter Order Number        | Q More Filters | showing (1 - 10) of 125 i   | tem(s)           | Listings per page: 10 🗸 | < 1        | of 13       |
|              | Order Number              | Order ID       | Full Name                   | Created on       | Order Status            | Price      | Quantity    |
|              | THP59274473759110<br>37-1 | N/A            | CedCommerce TestAcco<br>unt | Fri, Aug 19 2022 | Fulfilled               | \$66.02    | 4           |
| ن<br>ن<br>ن  | THP36226947193533<br>89-1 | N/A            | CedCommerce TestAcco<br>unt | Fri, Aug 05 2022 | Fulfilled               | \$5.11     | ١           |
| ~            | THP33628012915044<br>15-1 | N/A            | CedCommerce TestAcco<br>unt | Fri, Aug 05 2022 | Partial Fulfilled       | \$24.58    | 2           |
| ?            | THP5965484644300<br>692-1 | N/A            | CedCommerce TestAcco<br>unt | Tue, Aug 16 2022 | Ready To Ship           | \$17151.08 | C           |

Once the selected order details gets opened, click on the 'Ship Now' button.

#### Michaels Shopify Integration

| Â              | THP5965484644300692-1                                                                                                    | Cancel Order Ship Now Back                                                  |
|----------------|----------------------------------------------------------------------------------------------------|-----------------------------------------------------------------------------|
|                | Delivery Details                                                                                                    | Order Details<br>Order Status Ready To Ship                                 |
| ()<br>()<br>() | Billing Details     Shipping Details       Full Name     CedCommerce TestAccount     Full Name     CedCommerce TestAccount       Address     New York - 10001     Address     New York - 10001       Phone Number     7896541230     Phone Number     7896541230 | Order Number THP5965484644300692-1Created onTue, Aug 16 2022Total Quantity2 |
| -∿-            | Listing Items                                                                                                    | Payment DetailsSubTotal Price\$ 15753Shipping Charge\$ 0                    |
| ?              | er7<br>ID:- 36032775189295701<br>Ready To Ship<br>Ready To Ship<br>Ready To Ship                                                                                                    | Estimated Tax \$1398.08 Grand Total                                         |

Once clicked, a portal will open for you to fill the Tracking Number and Tracking URL. Thereafter, click on the 'Ship Now' button below.

| â          | THP596548464   | 4300692-1     |                 |                             | Cancel Order                     | Ship Now Back      |
|------------|----------------|---------------|-----------------|-----------------------------|----------------------------------|--------------------|
| Trackir    | ng Information |               |                 |                             |                                  | ×                  |
| Listin     | g Qua          | antity Status | Tracking Number | Carrier                     | Tracking URL                     |                    |
| er7<br>er9 |                | Ready To Sh   |                 | Select Carrier              | ~ [                              |                    |
|            |                |               |                 |                             |                                  | Ship Now           |
| 0          | er7            | 775189295701  | er9<br>ID-      | and the second second       | Shipping Charge<br>Estimated Tax | \$ 0<br>\$ 1398.08 |
|            |                | Ready To Sh   |                 | 2208259669 Ready To<br>Ship | Grand Total                      | s <b>C</b>         |

You will receive a confirmation message, once the orders get into shipping status.

Here we come to the end of the Order tab. From here on we will see how to use the Returns section that helps you to set some Refund and return-related functions.

## 7. Returns Section

The next tab is the Return Tab. The 'Return' tab helps you keep an automated record of all the returns under various segregation. They are:

Pending Returns

- Refunded
- Refund Rejected

| â      | Returns                          |                       |                         | Sync Returns  |
|--------|----------------------------------|-----------------------|-------------------------|---------------|
| Ŷ      | All  Pending Return  Refunded  8 | Refund Rejected 3     |                         |               |
| 9<br>5 | Enter Return Number Q More Fi    | Iters                 | Listings per page: 10 V | < 1 of 2 >    |
| ŝ      | Return Number                    | Order Number          | Created on              | Return Status |
| •      | R54608544108085251               | THP1382433695145837-1 | Wed, Apr 27 2022        | Refunded      |
| - ^-   | R54669098846994435               | THP5798661903364553-1 | Wed, Apr 27 2022        | Refunded      |
| ?      | R54700782820737027               | THP2764580676899457-1 | Wed, Apr 27 2022        | Refunded      |
|        | R54712787254329347               | THP4733188012734023-1 | Wed, Apr 27 2022        | Refunded      |

Each of these sections has a different purpose to serve. Let's read them below:

**All:** The 'All' sections help you get all your refund requests in one place. You can see all the data right before your screen. It will include all details like the Return Number, Order Number, Created On, and Return Status.

| â          | Returns                           |                         |                         | Sync Returns  |
|------------|-----------------------------------|-------------------------|-------------------------|---------------|
| $\bigcirc$ | All 1 Pending Return 0 Refunded 8 | Refund Rejected 3       |                         |               |
|            |                                   |                         |                         |               |
|            | Enter Return Number Q More Fil    | Iters                   | Listings per page: 10 🗸 | 1 of 2 >      |
| G          |                                   | _                       |                         |               |
| Ś          | Return Number                     | Order Number            | Created on              | Return Status |
| -          | R54608544108085251                | THP1382433695145837-1   | Wed, Apr 27 2022        | Refunded      |
| -^-        | R54669098846994435                | THP5798661903364553-1   | Wed, Apr 27 2022        | Refunded      |
|            |                                   | TUD075 (200275000 (27 ) |                         |               |
| (?)        | R54700782820737027                | THP2764580676899457-1   | Wed, Apr 27 2022        | Refunded      |
|            | R54712787254329347                | THP4733188012734023-1   | Wed, Apr 27 2022        | Refunded      |
|            | R54712787254329347                | THP4733188012734023-1   | Wed, Apr 27 2022        | Refunded      |

**Pending Returns:** The section 'Pending Return' helps you to get details about all your pending returns on Michaels that still need your clearance. You get to see the order number, return number, created on, and return status. In case you have no Pending Returns, there will be an empty list.

|            | Returns                                              |
|------------|------------------------------------------------------|
| $\bigcirc$ | All 11 Pending Return 0 Refunded 8 Refund Rejected 3 |
| Ē          | Air in Pending Return 0 Returnd Rejected 5           |
|            |                                                      |
| G          |                                                      |
| ŝ          |                                                      |
|            |                                                      |
| -^         |                                                      |
|            | No Return(s) Found                                   |
|            |                                                      |

**Refunded:** This section helps you see all your refunded returns. All the details are available for your clear reference and cross-checking.

| â          | Returns                           |                       |                         | Sync Returns  |
|------------|-----------------------------------|-----------------------|-------------------------|---------------|
| $\bigcirc$ | All 1 Pending Return 0 Refunded 8 | Refund Rejected 3     |                         |               |
| 2          | Enter Return Number Q More Fi     | Iters                 | Listings per page: 10 V | < 1 of 1 >    |
| ŝ          | Return Number                     | Order Number          | Created on              | Return Status |
|            | R54608544108085251                | THP1382433695145837-1 | Wed, Apr 27 2022        | Refunded      |
| v          | R54669098846994435                | THP5798661903364553-1 | Wed, Apr 27 2022        | Refunded      |
| ?          | R54700782820737027                | THP2764580676899457-1 | Wed, Apr 27 2022        | Refunded      |
|            | R54712787254329347                | THP4733188012734023-1 | Wed, Apr 27 2022        | Refunded 1    |
|            | R54960121520537603                | THP9571443348515288-1 | Thu, Apr 28 2022        | Refunded      |

By clicking on any of the return numbers, you can see the complete detail of that particular product along with SKU and Quantity.

| ŵ          |                  | 4108085251                   |
|------------|------------------|------------------------------|
| $\Diamond$ | Order Number: TH | IP1382433695145837-1         |
| Ê          |                  | Refunded                     |
|            | Name             | autoupdate retesting why not |
| G          | Return Item Id   | 54608544108085249            |
|            | Created On       | Wed, Apr 27 2022             |
| ŝ          | SKU              | 54211667649724418            |
| •          | Quantity         | 1                            |
| -\-        |                  |                              |
| *          |                  |                              |
|            |                  |                              |
| ?          |                  |                              |

**Refund Rejected:** The section 'Refund rejected' allows you to get details of the return requests that you have rejected.

|            | Returns                           |                       |                       | Sync Returns    |
|------------|-----------------------------------|-----------------------|-----------------------|-----------------|
| $\bigcirc$ | All 1 Pending Return 0 Refunded 8 | Refund Rejected 3     |                       |                 |
| 0          | Enter Return Number Q More Fi     | Iters                 | Listings per page: 10 | ✓ < 1 of 1 >    |
| ŝ          | Return Number                     | Order Number          | Created on            | Return Status   |
|            | R54944144257662979                | THP3370550004788921-1 | Thu, Apr 28 2022      | Refund Rejected |
| -\/-       | R54968380748054531                | THP5994212621669028-1 | Thu, Apr 28 2022      | Refund Rejected |
| (?)        | R55044174035927043                | THP4554402187491854-1 | Thu, Apr 28 2022      | Refund Rejected |

The important thing here to note is that while rejecting any Refund you will have to put the reason for rejecting the refund. The image attached below clearly shows the reason mentioned for rejecting the refund.

| <b>R58082455392272387</b><br>Order Number: THP8390080138952976-1 |                               |
|------------------------------------------------------------------|-------------------------------|
|                                                                  | Refund Rejected               |
| Name                                                             | Test Woo Product              |
| Return Item Id                                                   | 58082455392272385             |
| Created On                                                       | Fri, May 06 2022              |
| SKU                                                              | 50282970864304129             |
| Quantity                                                         | 1                             |
| Refund Reject Reason                                             | This product wasn't received. |

**More Filters:** By clicking on 'More Filters', you will see a section opening on the left side of the screen where you can put the order number of your desired order, and accordingly the list will get customized.

Refer to the image below for clarity:

| <b>&gt;&gt;</b> |                                 |                       | Filters                | ×        |
|-----------------|---------------------------------|-----------------------|------------------------|----------|
| â               | Returns                         |                       | Order Number           | <b>^</b> |
| 6)<br>11        | All Pending Return 0 Refunded 8 | Refund Rejected       | Enter the Order Number |          |
| 5               | Enter Return Number Q More F    | ilters                |                        |          |
| 0               | Return Number                   | Order Number          | c                      |          |
|                 | R54608544108085251              | THP1382433695145837-1 | Wed                    |          |
| ~               | R54669098846994435              | THP5798661903364553-1 | Wed                    |          |
| (?)             | R54700782820737027              | THP2764580676899457-1 | Wed                    |          |
|                 | R54712787254329347              | THP4733188012734023-1 | Wes Reset Apply        |          |
|                 | R54944144257662979              | THP3370550004788921-1 | Reset Apply            |          |

**Sync Returns:** By clicking on the 'Sync Return' button, you can Sync the status of your return to Michaels from the App.

| â    | Returns                           |                       |                         | Sync Returns  |
|------|-----------------------------------|-----------------------|-------------------------|---------------|
| Ŷ    | All 1 Pending Return 0 Refunded 8 | Refund Rejected 3     |                         |               |
| 0    | Enter Return Number Q More Fi     | lters                 | Listings per page: 10 V | < 1 of 2 >    |
| \$\$ | Return Number                     | Order Number          | Created on              | Return Status |
| -    | R54608544108085251                | THP1382433695145837-1 | Wed, Apr 27 2022        | Refunded      |
| ∿-   | R54669098846994435                | THP5798661903364553-1 | Wed, Apr 27 2022        | Refunded      |
| ?    | R54700782820737027                | THP2764580676899457-1 | Wed, Apr 27 2022        | Refunded      |
|      | R54712787254329347                | THP4733188012734023-1 | Wed, Apr 27 2022        | Refunded      |

The purpose of the Return tab is to deliver an automated and descriptive view of all the Returns in one place. Here we come to the end of the Returns tab. From here on we will see how to use the Configuration section that helps you to set some major Price, Product, Inventory, and Account settings.

# 8. Configuration Section

After you are done with the Order section, next comes Configuration Tab. The **Configuration tab** helps you manage your **General and Account Configuration settings**. Each of them has a different purpose. Let's read about each of them separately.

|                                                                                                    | ۲ 😒                                    | ītle                                                                                                    |                                            | Tags          |                                 |         | Price                    |
|----------------------------------------------------------------------------------------------------|----------------------------------------|----------------------------------------------------------------------------------------------------|--------------------------------------------|---------------|---------------------------------|---------|--------------------------|
|                                                                                                    | <b>S</b> (                             | Description                                                                                                    |                                            | Images        |                                 |         | Inventory                |
|                                                                                                    | <b>S</b> E                             | Barcode                                                                                                    |                                            | Brand         |                                 |         |                          |
|                                                                                                    |                                        |                                                                                                    |                                            |               |                                 |         |                          |
| Product Auto Sync                                                                                                  |                                        |                                                                                                    |                                            |               |                                 |         |                          |
| Manage the product's attribute syncing from Shopify to<br>Michaels marketplace. These settings are to confirm that | Prod                                   | uct Auto Import                                                                                                    |                                            |               |                                 |         |                          |
| you are managing these pieces of information from<br>Shopify. If you uncheck any option it means, you don't        | Disa                                   | able                                                                                                    |                                            |               |                                 |         |                          |
| want to manage the particular attribute from Shopify.                                                              | Enabl                                  | e automatic import of                                                                                                    | any new pro                                | duct on the a | pp from Shopif                  | ý       |                          |
|                                                                                                    | Prod                                   | uct Auto Upload                                                                                                    |                                            |               |                                 |         |                          |
| Product Settings                                                                                                   | Ena                                    | ble                                                                                                    |                                            |               |                                 |         |                          |
| Select your preferred product(s) settings for Michaels.                                                            | Enabl                                  | e automatic product u                                                                                                    | pload from t                               | he Shopify to | the Michaels m                  | narketp | lace                     |
|                                                                                                    | Prod                                   | uct Auto Update                                                                                                    |                                            |               |                                 |         |                          |
|                                                                                                    | Disa                                   | able                                                                                                    |                                            |               |                                 |         |                          |
|                                                                                                    |                                        | bled, any change in the                                                                                                    | e product(s)                               | on Shopify w  | ill be updated a                | utoma   | ically on Michaels.      |
|                                                                                                    | Prod                                   | uct Auto Delete                                                                                                    |                                            |               |                                 |         |                          |
|                                                                                                    | Ena                                    |                                                                                                    |                                            |               |                                 |         |                          |
|                                                                                                    | lf ena<br>be de                        | bled, products deleted<br>activated on the Micha                                                                                          | from the Sh<br>els                         | opify will be | automatically de                | eleted  | on the app and the listi |
|                                                                                                    | Price                                  | Markup                                                                                                    |                                            |               |                                 |         |                          |
|                                                                                                    | Fixe                                   | ed Increment                                                                                                    |                                            | ~             | 1000                            |         |                          |
| Inventory Rules                                                                                                    | Maxii<br>999                           | never the product reach                                                                                                    |                                            |               |                                 |         |                          |
|                                                                                                    | Auto                                   | Create Order<br>ble                                                                                                    |                                            |               |                                 |         |                          |
|                                                                                                    |                                        | e it to create orders on                                                                                                    | the Shopify                                |               |                                 |         |                          |
|                                                                                                    |                                        |                                                                                                    |                                            |               |                                 |         |                          |
|                                                                                                    | Mana                                   | ge Shipment                                                                                                    |                                            |               |                                 |         |                          |
| Order Management                                                                                                   | Mana                                   | ige Shipment<br>ble                                                                                                    |                                            | a to Minhan 1 | from Charle                     |         |                          |
| Order Management                                                                                                   | Mana<br>Enabl                          | ige Shipment<br>ble<br>e it if want to send ship                                                                                          | oment detail                               |               | from Shopify                    |         |                          |
| Order Management                                                                                                   | Mana<br>Ena<br>Enabl                   | ige Shipment<br>ble<br>e it if want to send ship<br>ify order name as Mic                                                                 | oment detail                               |               | from Shopify                    |         |                          |
| Order Management                                                                                                   | Mana<br>Enabl<br>Shop<br>Enabl         | ige Shipment<br>ble<br>e it if want to send ship<br>ify order name as Mic<br>ble                                                          | oment detail<br>hael Order                 | id            |                                 | 28.     |                          |
| Order Management                                                                                                   | Mana<br>Enabl<br>Shop<br>Enabl         | ige Shipment<br>ble<br>e it if want to send ship<br>ify order name as Mic                                                                 | oment detail<br>hael Order                 | id            |                                 | ex.     |                          |
| Order Management                                                                                                   | Mana<br>Enabl<br>Shop<br>Enabl         | ge Shipment<br>ble<br>e it if want to send ship<br>ify order name as Mic<br>ble<br>bled, we will send Mich                                | oment detail<br>hael Order                 | id            | rder name inde                  |         |                          |
| Order Management                                                                                                   | Mana<br>Enabl<br>Shop<br>Ena<br>if ena | ge Shipment<br>ble<br>e it if want to send ship<br>ify order name as Mic<br>ble<br>bled, we will send Mich<br>ify Currency                | oment detail<br>hael Order                 | id            | rder name inde<br>Michaels Curr |         |                          |
| Order Management                                                                                                   | Mana<br>Enabl<br>Shop<br>Enabl         | ge Shipment<br>ble<br>e it if want to send ship<br>ify order name as Mic<br>ble<br>bled, we will send Mich<br>ify Currency                | oment detail<br>hael Order                 | id            | rder name inde                  |         |                          |
| Order Management                                                                                                   | Mana<br>Enabl<br>Shop<br>If ena        | ge Shipment<br>ble<br>e it if want to send ship<br>ify order name as Mic<br>ble<br>bled, we will send Mich<br>ify Currency                | oment detail<br>hael Order                 | id            | rder name inde<br>Michaels Curr |         |                          |
| Order Management                                                                                                   | Mana<br>Enabl<br>Shop<br>If ena        | ge Shipment<br>ble<br>e it if want to send ship<br>ify order name as Mic<br>ble<br>bled, we will send Mich<br>ify Currency<br>ersion Rate | oment detail<br>hael Order<br>ael Order id | id            | rder name inde<br>Michaels Curr |         |                          |

## General

By clicking on General Option, you will have access to fill or change product-related permissions. The permissions updated here will be automatically synchronized and updated on Michaels if enabled.

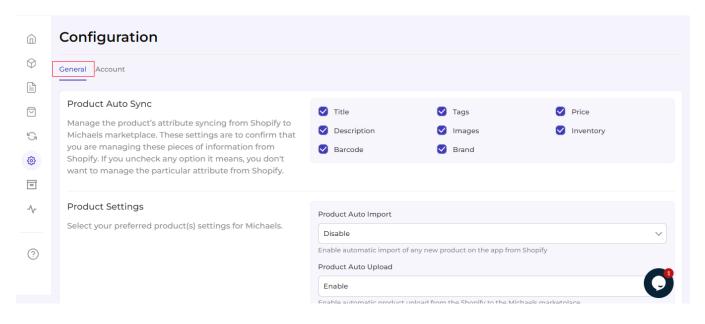

There are 5 sections that will need your attention.

## **Product Auto Sync**

The section helps you to manage product's attribute syncing from Shopify to Michaels marketplace. Enabling/Disabling them means that you are managing/ not managing those attributes from Shopify.

| neral Account                                                                                                    |               |          |           |
|----------------------------------------------------------------------------------------------------|---------------|----------|-----------|
| Product Auto Sync                                                                                                    | V Title       | ✓ Tags   | Price     |
| Manage the product's attribute syncing from Shopify to<br>Michaels marketplace. These settings are to confirm that                                                   | ✓ Description | 🖌 Images | Inventory |
| you are managing these pieces of information from<br>Shopify. If you uncheck any option it means, you don't<br>want to manage the particular attribute from Shopify. | Sarcode       | 🕑 Brand  |           |

## **Product Settings**

The Product setting is meant to enable/disable settings related to the products for Michaels under 5 categories.

Product Auto Import: The feature helps you to automate nay product import from app to Shopify.

| Product Auto Import                                                |   |
|--------------------------------------------------------------------|---|
| Disable                                                            | ~ |
| Enable automatic import of any new product on the app from Shopify |   |

# **Product Auto Upload:** By enabling the option you allow products to automatically get uploaded from Michaels to Shopify.

| Product Auto Upload                                                          |   |
|------------------------------------------------------------------------------|---|
| Enable                                                                       | ~ |
| Enable automatic product upload from the Shopify to the Michaels marketplace |   |

*Product Auto Update:* This feature helps you enable or disable the automated updating of the changes made in product details on your Shopify store.

| Product Auto Update                                                                            |   |
|------------------------------------------------------------------------------------------------|---|
| Disable                                                                                        | ~ |
| If enabled, any change in the product(s) on Shopify will be updated automatically on Michaels. |   |

*Product Auto Delete*: This feature helps you enable or disable the automated deletion of the products on Michaels when deleted on Shopify if enabled.

| 1 | Product Auto Delete                                                                  |        |
|---|--------------------------------------------------------------------------------------|--------|
|   | Enable                                                                               | $\sim$ |
|   | f enabled, Shopify's deleted product(s) will automatically be removed from Michaels. |        |

*Price Markup:* Setting Price Markup helps you make Fixed/Percentage increment or decrement in the original price.

| Price Markup                                        |       |                                            |  |
|-----------------------------------------------------|-------|--------------------------------------------|--|
| Fixed Increment V                                   |       | 1000                                       |  |
| Enable the option if you want to send some specific | : inc | crement or decrement in the original price |  |

#### **Inventory Rules**

Setting up Minimum and Maximum Inventory helps you to never go 'Out of Stock' on Michaels.

#### Configuration

| nventory Rules | Minimum threshold value                                                                                     |
|----------------|----------------------------------------------------------------------------------------------------|
|                | 0444                                                                                                    |
|                | Whenever the product reaches this inventory value on Michaels, the product will get Out of Stock            |
|                | Maximum inventory level                                                                                     |
|                | 999                                                                                                    |
|                | Send this inventory to Michaels in case you have chosen Don't track inventory or Continue when out of stock |

## **Order Management**

This settings section will allow you to enable/disable order related permissions on the app.

Auto Create Order: By enabling it you allow Orders to get created on Shopify.

| Auto Create Order                         |   |
|-------------------------------------------|---|
| Enable                                    | ~ |
| Enable it to create orders on the Shopify |   |

#### Manage Shipment: The feature enables you to send shipment details to Michaels to Shopify

| Manage Shipment                                                     |   |  |  |
|---------------------------------------------------------------------|---|--|--|
| Enable                                                              | ~ |  |  |
| Enable it if want to send shipment details to Michaels from Shopify |   |  |  |

**Shopify Order name as Michaels Order ID:** By enabling the option, you allow app to send Michaels Order ID on Shopify Order name index.

| Shopify order name as Michael Order id                                 |   |  |  |
|------------------------------------------------------------------------|---|--|--|
| Enable                                                                 | ~ |  |  |
| if enabled, we will send Michael Order id on Shopify Order name index. |   |  |  |

## **Currency Settings**

Currency setting is meant to put currency value as per countries and fetch latest conversion rates.

| Currency Settings | Shopify Currency  |                   | Michaels Currency |
|-------------------|-------------------|-------------------|-------------------|
|                   | INR               |                   | USD               |
|                   | Conversion Rate   |                   |                   |
|                   | 79.87             | Fetch latest rate |                   |
|                   | 1 USD = 79.87 INR |                   |                   |
|                   |                   |                   |                   |

Once completed with all the permissions and details, click on Save or Back (whatever the case may be).

#### Account

In account connection, you can reset the Michaels Assets connected with the app during the onboarding. You can update your API Key and Access Token Key.

That's how it looks:

| Configurat | tion                             |              |                     |
|------------|----------------------------------|--------------|---------------------|
|            |                                  |              |                     |
|            | Michaels                         |              | 🛐 shopify           |
| Name       | ✓ Michaels                       | Name         | Shopify             |
| Email Id   | apps@cedcommerce.com             | Domain       | -                   |
| API Key    | 5a3beb0626c5a5821bc1e2ef0 📮 сору | Арр Кеу      | - 🔲 сору            |
| \$         |                                  | App Secret   | - 📜 сору            |
| ]          |                                  | Access Token | - 📒 сору            |
| ·          | Update API Key                   |              | Update access token |
|            |                                  |              |                     |

#### **Update API Key**

|    | & CED<br>COMMERCE                            |            |              |                     |
|----|----------------------------------------------|------------|--------------|---------------------|
|    | Connect to Michaels                          | Nichaels   |              | 🛐 shopify           |
|    | Enter Email *                                | Michaels   | Name         | Shopify             |
| S  | apps@cedcommerce.com                         | merce.com  | Domain       | -                   |
| \$ |                                              | 🔳 сору     | Арр Кеу      | - 🔳 сору            |
|    | Enter API Key *                              |            | App Secret   | - 📕 сору            |
|    | *****                                        |            | Access Token | - 📒 сору            |
| ~  | ✓ I agree to the <u>terms and conditions</u> | te API Key |              | Update access token |
| 0  | Submit                                       |            |              |                     |

After clicking on Update API Key, type the new API key on the open form and press submit.

#### **Update Access Token**

To update Access Token Key, click on the button and fill the required fields on the form opened. Thereafter, click on Connect with Shopify.

| â      | Configuration |                          |                      |
|--------|---------------|--------------------------|----------------------|
| 0      |               | Shopify connection X     |                      |
|        |               | Shopify App Key          | shopify              |
|        | Name          |                          | Shopify              |
| G      | Email Id      | Shopify App Secret       |                      |
| 0      | API Key       | Shopify API Access Token | - 🛃 сору<br>- 🛃 сору |
| -      |               | Shopiny API Access Token | - 📕 сору             |
| $\sim$ |               |                          | Update access token  |
| 0      |               | Connect with Shopify     |                      |

With this, we end with the configuration section.

# 9. Feeds Section

The Feeds section is meant to help sellers know about the status of the action pending from Michaels marketplace. For example, once the action of 'Product Upload' is completed from the app, Michaels needs to update it on their site. For each of the actions performed, a unique task id is generated to check the status.

#### Check the image below:

|        | Feeds                  |                     |                  |                         | Sync Feeds   |
|--------|------------------------|---------------------|------------------|-------------------------|--------------|
| Ŷ      | All 2029 Done 2008 Pen | ding 0 Cancelled 21 |                  |                         |              |
| 0      | Enter Task Id Q        |                     |                  | Listings per page: 10 V | < 1 of 203 > |
| ش<br>ش | Task ID                | Created At          | Last Updated     | Status                  | Action       |
|        | 64295756928991234      | Mon, May 23 2022    | Mon, May 23 2022 | Done                    | :            |
| ~      | 64283009466056705      | Mon, May 23 2022    | Mon, May 23 2022 | Done                    | :            |
| ?      | 62453138659147781      | Wed, May 18 2022    | Wed, May 18 2022 | Cancelled               | :            |
|        | 62452898140979205      | Wed, May 18 2022    | Wed, May 18 2022 | Done                    | •            |

Here is the explanation of each of the statuses:

- All: It shows the total number of Feeds.
- Done: It shows completed and approved feeds on Michaels's end.
- Pending: It shows the processing or pending approval from Michaels's end.
- Cancelled: It shows the refused or cancelled actions on Michaels's end.

In order to check the status of any action taken, all you need to do is enter the 'Task id' in the search bar and check the status.

| D        | Feeds             |                   |                         |            | Sync Feeds |
|----------|-------------------|-------------------|-------------------------|------------|------------|
|          | All 6 Done 6 Pend | ing 0 Cancelled 0 |                         |            |            |
| 9        | Ente              | er Task Id Q      | Listings per page: 10 V | < 1 of 1 > |            |
| <u>ې</u> | Task ID           | Created At        | Last Updated            | Status     | Action     |
|          | 72385864729083905 | Tue, Jun 14 2022  | Tue, Jun 14 2022        | Done       | :          |
| ~        | 72722680353521666 | Wed, Jun 15 2022  | Wed, Jun 15 2022        | Done       | :          |
| ?        | 72751714332442625 | Wed, Jun 15 2022  | Wed, Jun 15 2022        | Done       | :          |
|          | 72757387984240641 | Wed, Jun 15 2022  | Wed, Jun 15 2022        | Done       | I 🜔        |

Also, in order to see the task in detail or download the file, consider clicking on the 'Action' button as shown

below:

| Feeds                              |                  |                         |                | Sync Feeds        |  |  |  |
|------------------------------------|------------------|-------------------------|----------------|-------------------|--|--|--|
| All 6 Done 6 Pending 0 Cancelled 0 |                  |                         |                |                   |  |  |  |
| Ente                               | r Task Id Q      | Listings per page: 10 V | < 1 of 1       | >                 |  |  |  |
| Task ID                            | Created At       | Last Updated            | Status         | Action            |  |  |  |
| 72385864729083905                  | Tue, Jun 14 2022 | Tue, Jun 14 2022        | Done           |                   |  |  |  |
| 72722680353521666                  | Wed, Jun 15 2022 | Wed, Jun 15 2022        | Done View Tasl | k<br>d Error File |  |  |  |
| 72751714332442625                  | Wed, Jun 15 2022 | Wed, Jun 15 2022        | Done           |                   |  |  |  |
| 72757387984240641                  | Wed, Jun 15 2022 | Wed, Jun 15 2022        | Done           | E 🜔               |  |  |  |

From here onwards, you have the Activities tab to view all the actions at one place.

# **10. Activities Section**

After completing the intricacies of the configuration and Feeds tab, the next tab is the 'Activities **Tab'**. The Activities tab updates about **the real-time progress of your ongoing and recent operations performed**, like product synchronization, importing or uploading of products, profile creation, changes made in product attributes, details, status, etc.

We have attached a sample below to provide you with a clear understanding of it.

|            | Activities                                                                                                    |                  |
|------------|----------------------------------------------------------------------------------------------------|------------------|
| $\bigcirc$ |                                                                                                    |                  |
| Ē          |                                                                                                    | 10 V < 1 of 7 >  |
|            |                                                                                                    |                  |
| 67         | Completed Activities                                                                                          | Clear Activities |
| Ś          | The status of the uploaded product(s) has been synced from Michaels to the app.<br>August 23, 2022, 11:03 GMT |                  |
|            |                                                                                                    |                  |
| ∽          | 9926 product(s) has been successfully imported.         August 23, 2022, 11:02 GMT                            |                  |
| ?          | The status of the uploaded product(s) has been synced from Michaels to the app.<br>August 19, 2022, 10:03 GMT |                  |
|            | The status of the uploaded product(s) has been synced from Michaels to the app.<br>August 19. 2022. 5:47 GMT  | O                |